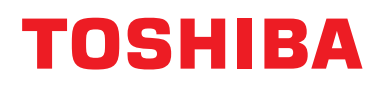

## **Kabelgebundene Fernbedienung Installationshandbuch**

Für kommerzielle Verwendung

**Modellname:**

## **RBC-AWSU52-E RBC-AMSU52-E**

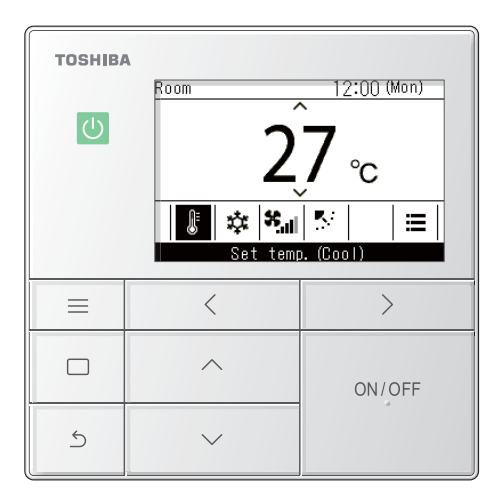

- Beachten Sie diese Anleitung, wenn Sie die Fernbedienung RBC-AWSU52-E, RBC-AMSU52-E verwenden.
- Weitere Informationen, die nicht direkt mit der Bedienung der Fernbedienung zusammenhängen, finden Sie im Installationshandbuch, das der Klimaanlage beiliegt.

## **Multilingual installation manuals and owner's manual**

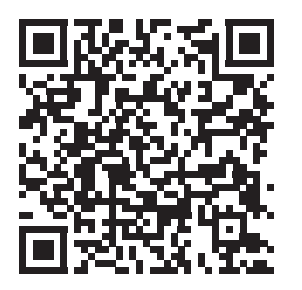

[ългарски] Изтегляне на Ръководство за монтаж и Ръководство на потребителя / [Česky] Stažení Instalační příručky a Uživatelské příručky / [Dansk] Download af installationsvejledning og brugervejledning / [Deutsch] Installationshandbuch und Bedienungsanleitung herunterladen / [Ελληνικά] Λήψη εγχειριδίου εγκατάστασης και εγχειριδίου κατόχου / [English] Installation manual and Owner's manual Download / [Español] Descarga del Manual de instalación y del Manual del propietario / [Eesti] Paigaldusjuhendi ja kasutusjuhendi allalaadimine / [Suomi] Asennusohjeiden ja käyttöohjeiden lataaminen / [Français] Téléchargement du manuel d'installation et du manuel du propriétaire / [Hrvatski] Preuzimanje Instalacijskog priručnika i Vlasničkog priručnika. / [Magyar] Telepítési kézikönyv és Felhasználói kézikönyv letöltése / [Italiano] Download del Manuale di installazione e del Manuale dell'utilizzatore / [한국어] 설치 설명서 및 사용자 설명서 다운로드 / [Latviešu] Uzstādīšanas rokasgrāmatas un lietotāja rokasgrāmatas lejupielāde / [Norsk] Nedlasting av installasjonsveiledning og bruksanvisning / [Nederlands] Installatiehandleiding en Handleiding downloaden / [Polski] Pobieranie Instrukcji instalacyjnej oraz Instrukcji użytkownika / [Português] Download do Manual de instalação e Manual do Proprietário / [Română] Descărcarea Manualului de instalare și a Manualului proprietarului / [Русский] Скачать Руководство по установке и Руководство пользователя / [Slovensky] Stiahnutie Montážnej príručky a Užívateľskej príručky / [Slovenščina] Prenos navodil za montažo in navodil za uporabo / [Svenska] Nedladdning av installationshandbok och bruksanvisning / [Türkçe] Kurulum kılavuzu ve Kullanıcı kılavuzu İndirme / [中文] 安装手册和用户手册下载

https://www.toshiba-carrier.co.jp/global/manual/rbc-amsu52-e.htm

L.

## **Inhalt**

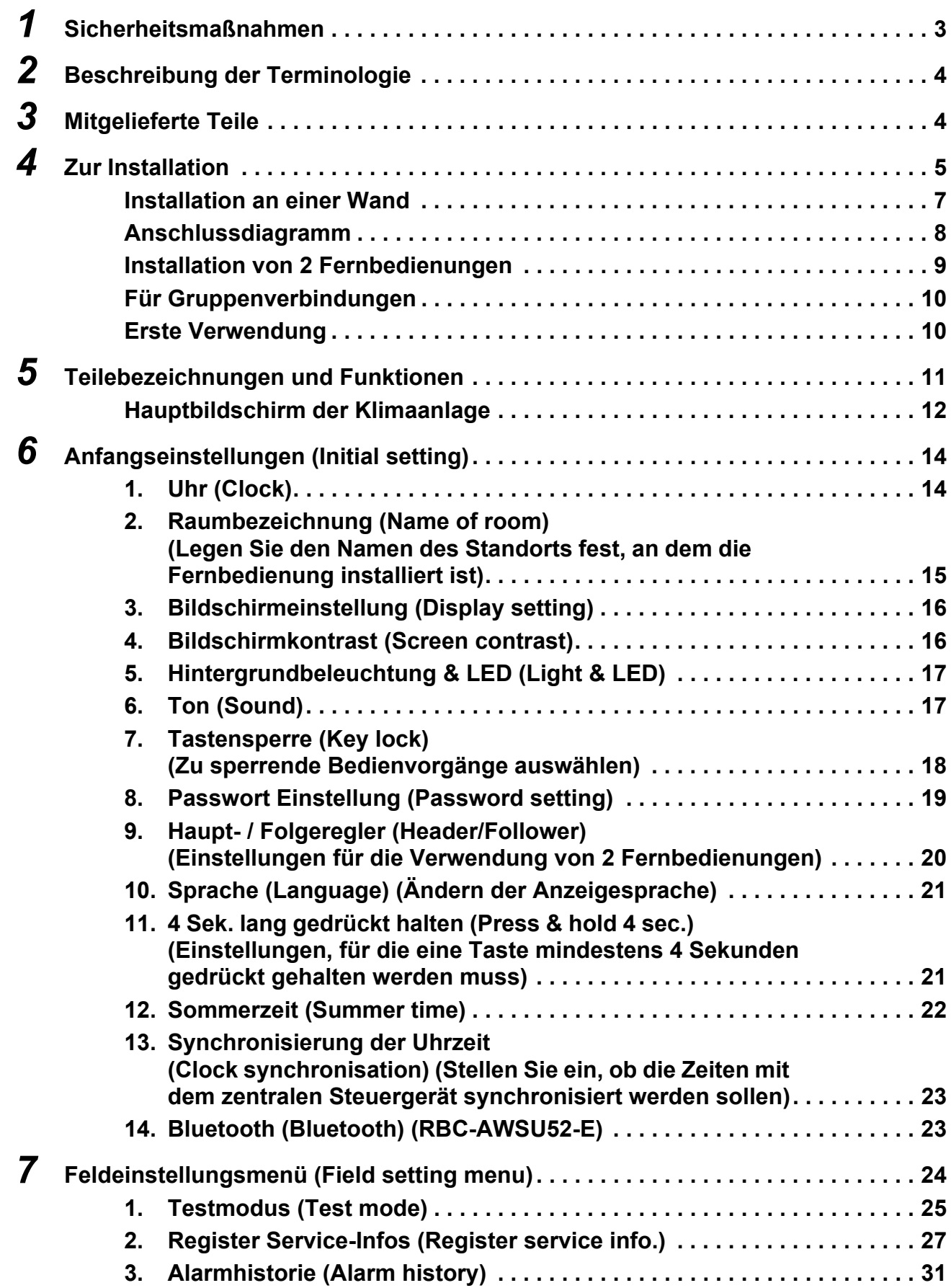

÷

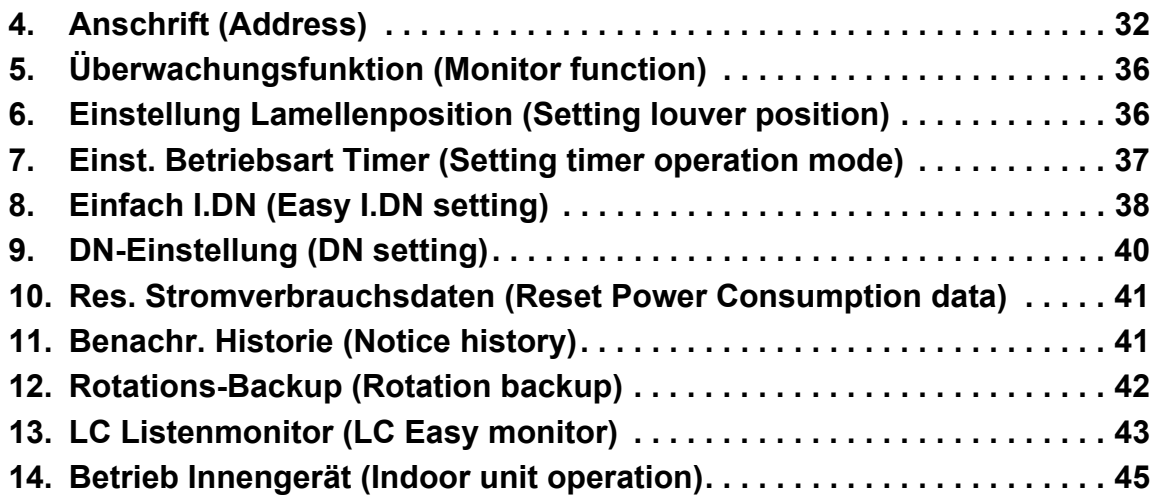

# <span id="page-3-0"></span>*1* **Sicherheitsmaßnahmen**

- Dieser Abschnitt beschreibt Sicherheitsmaßnahmen zur Vermeidung von Verletzungen und Sachschäden.
- Machen Sie sich mit den folgenden Anzeigen und Symbolen vertraut, bevor Sie den Rest dieses Handbuchs lesen, und befolgen Sie die Anweisungen.

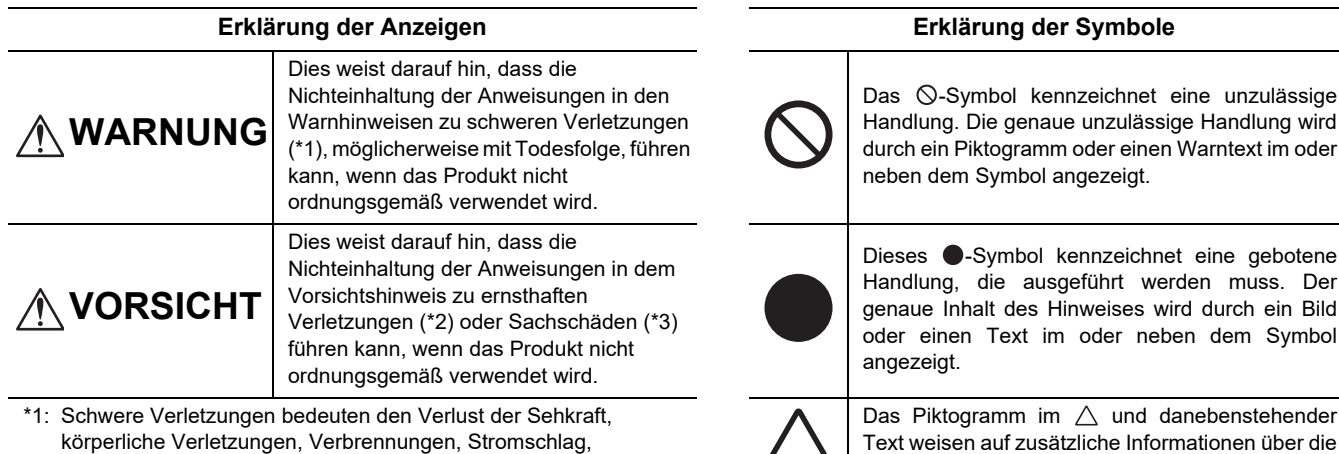

körperliche Verletzungen, Verbrennungen, Stromschlag, Knochenbrüche, Vergiftungen und andere Verletzungen, die Nachwirkungen und körperliche Einschränkungen hinterlassen und einen Krankenhausaufenthalt oder eine lange ambulante Behandlung erfordern.

- \*2: Mittelschwere Verletzungen bedeuten körperliche Verletzungen, Verbrennungen, Stromschlag und andere Verletzungen, die keinen Krankenhausaufenthalt bzw. keine langfristige ambulante Behandlung erfordern.
- \*3: Sachschäden bedeuten Schäden an Gebäuden, Hausrat, Nutztieren oder Haustieren.

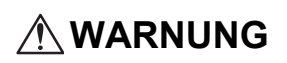

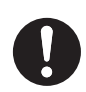

• **Bitten Sie Ihren Fachhändler oder einen Fachmann um die Durchführung der Installationsarbeiten** Die Installation erfordert technische Fachkenntnisse. Wenn versucht wird, die Installation selbst durchzuführen, kann es bei Fehlern zu einem Brand, Stromschlag, Verletzungen oder Wasserlecks kommen.

Vorsichtshinweise hin.

- **Die Installationsarbeiten sollten korrekt gemäß dem Installationshandbuch und dem Installationshandbuch für das Innengerät und das Außengerät durchgeführt werden** Fehlerhafte Installationsarbeiten können zu Feuer, Stromschlägen, Verletzungen oder Wasserlecks führen.
- **Elektrische Arbeiten müssen in einem eigenen Stromkreis durch einen zertifizierten Elektriker gemäß dem "Technischen Standard für elektrische Arbeiten" (Engineering Standard for Electric Work), den "Vorschriften für die interne Verkabelung" (Internal Wiring Regulations) sowie dem Installationshandbuch durchgeführt werden**

Wenn versucht wird, die Installation selbst durchzuführen, kann es bei Fehlern zu einem Brand, Stromschlag, Verletzungen oder Wasserlecks kommen.

• **Verwenden Sie die angegebenen Kabel für die Verkabelung und schließen Sie diese sicher an, damit die Verbindungen nicht durch äußere Kräfte beeinträchtigt werden können** Wenn versucht wird, die Installation selbst durchzuführen, kann es bei Fehlern zu einem Brand, Stromschlag, Verletzungen oder Wasserlecks kommen.

# <span id="page-4-0"></span>*2* **Beschreibung der Terminologie**

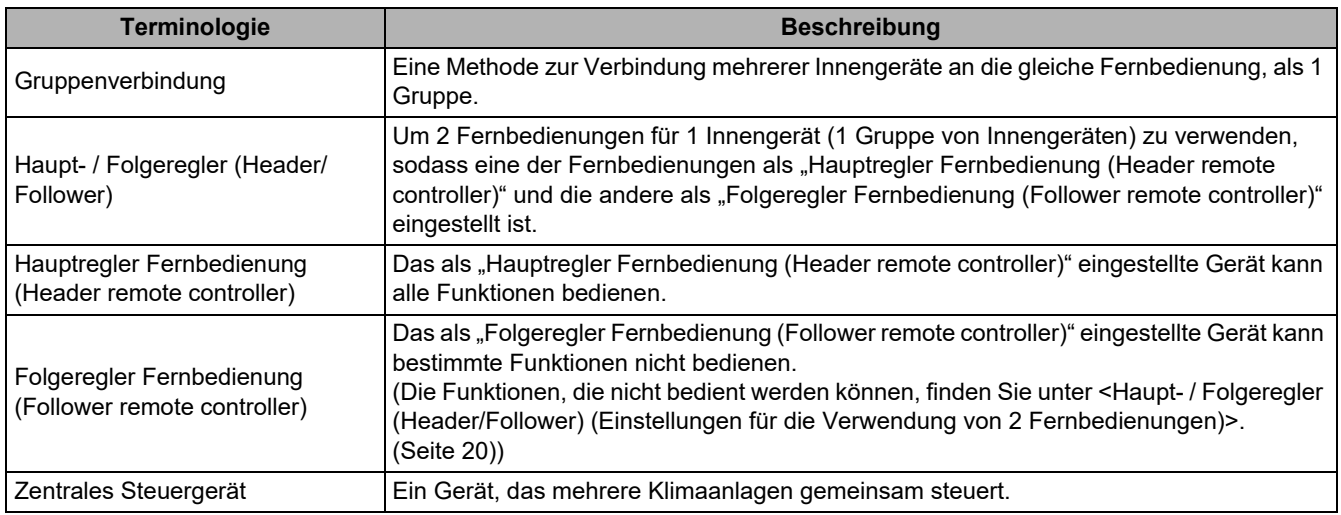

# <span id="page-4-1"></span>*3* **Mitgelieferte Teile**

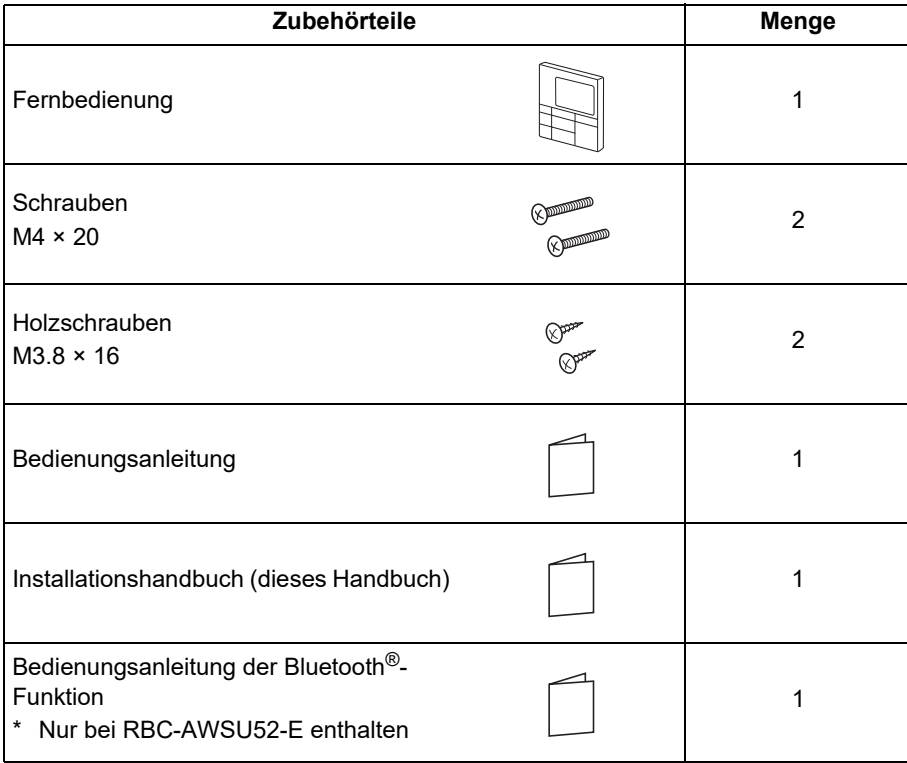

# <span id="page-5-0"></span>*4* **Zur Installation**

#### **Installationsort und Einbaumaße**

- Installieren Sie die Fernbedienung in einer Höhe von 1 bis 1,5 m vom Boden an einer Stelle, an der die durchschnittliche Raumtemperatur herrscht.
- Installieren Sie die Fernbedienung nicht an einer Stelle, an der sie direktem Sonnenlicht oder der Außenluft ausgesetzt ist (in der Nähe eines Fensters o. Ä.).
- Installieren Sie die Fernbedienung nicht hinter Hindernissen oder an Stellen, an der die durch den Raum strömende Luft die Steuerung nicht erreichen kann.
- Die Fernbedienung ist nicht wasserdicht oder feuchtigkeitsfest, installieren Sie sie daher nicht in einem Gefrierschrank oder Kühlschrank.
- Installieren Sie die Fernbedienung vertikal an einer Wand o. Ä.

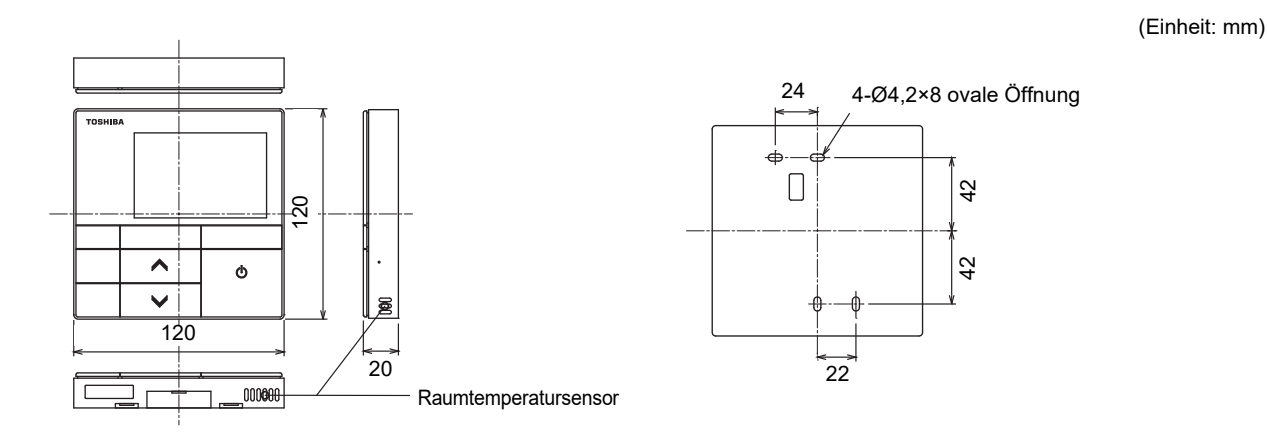

#### **Verkabelung der Fernbedienung und zwischen einzelnen Geräten**

Die Fernbedienungskabel (Kommunikationsleitungen) und die Wechselstromkabel für die 220-240-V-Stromversorgung dürfen sich nicht berühren und nicht im selben Kabelkanal verlegt werden. Dies könnte zu Problemen im Steuerungssystem aufgrund von Rauschen oder anderen Faktoren führen.

\* Variiert je nach verwendeter Fernbedienung.

Fernbedienung

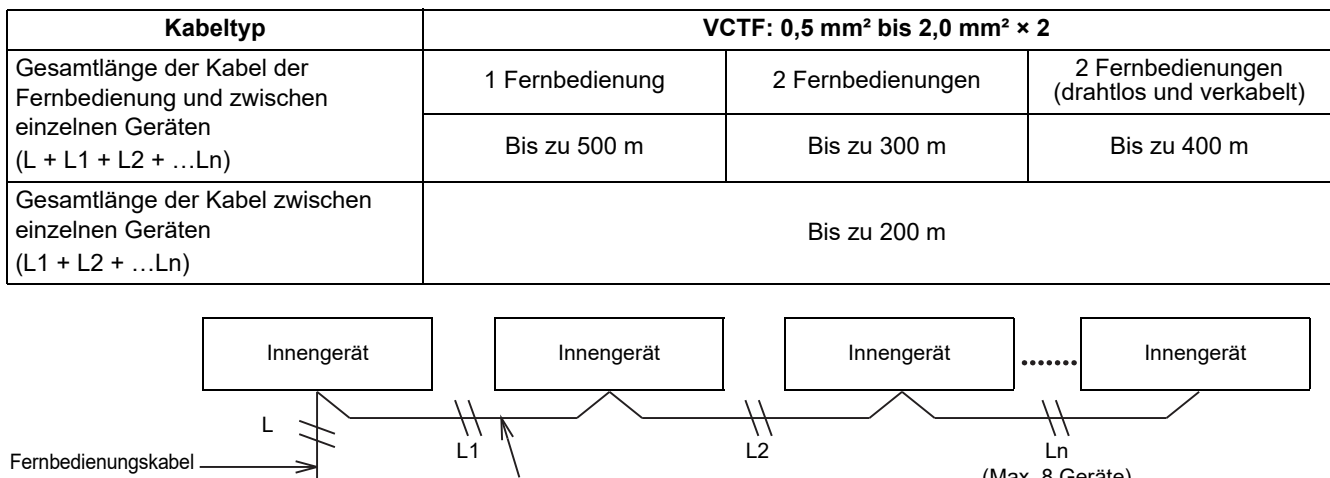

Fernbedienungskabel zwischen

den Geräten

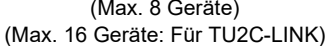

#### **Einbaumaße für mehrere Fernbedienungen**

Wenn Sie eine Fernbedienung an einer Wand installieren, befolgen Sie das Installationsverfahren in Abbildung 1 und Abbildung 2.

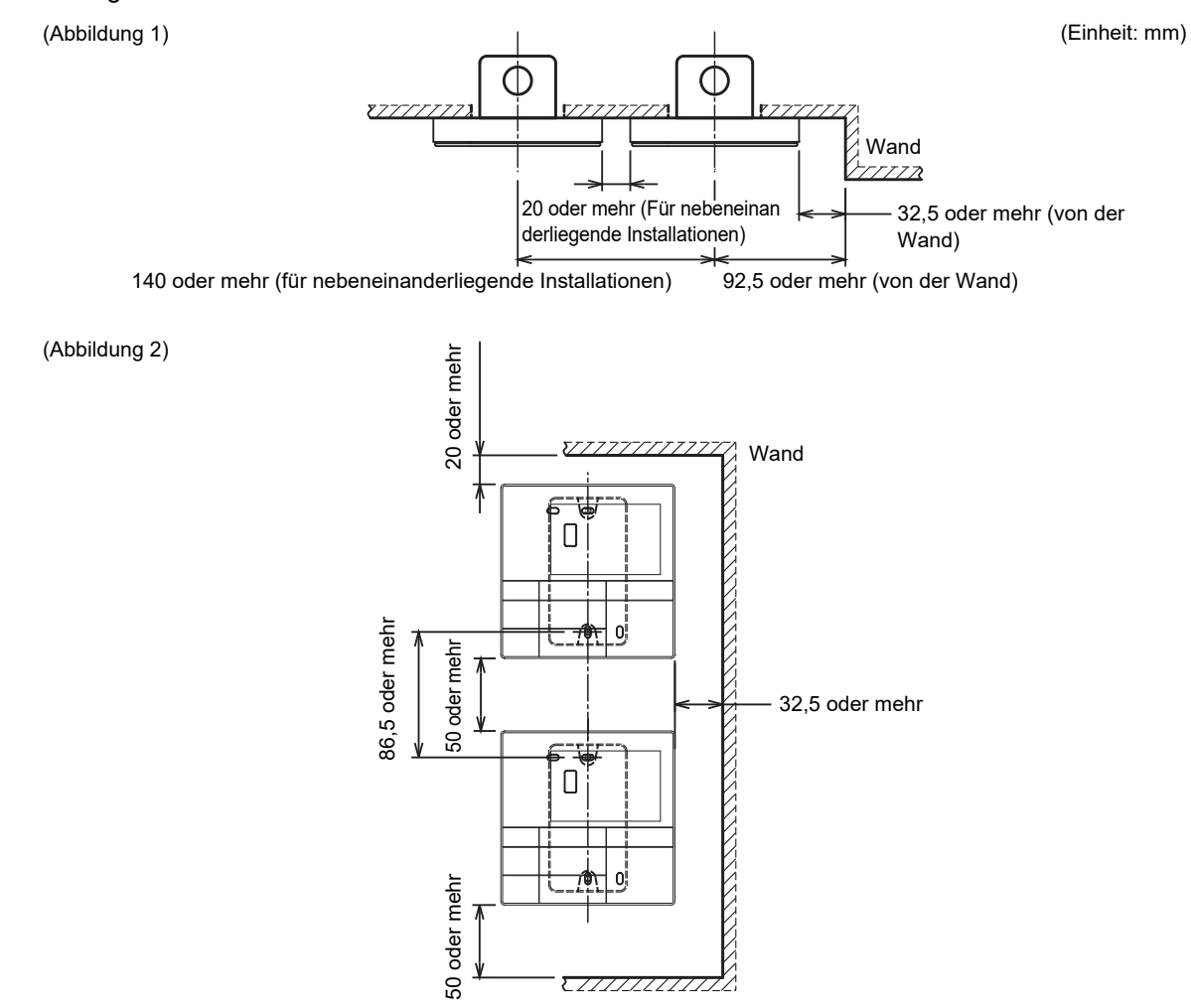

## <span id="page-7-0"></span>**■Installation an einer Wand**

#### **HINWEIS**

- Vermeiden Sie es, Fernbedienungskabel mit Stromkabeln zu bündeln oder die Kabel im selben Kabelkanal entlangzuführen, das dies zu Fehlfunktionen führen kann.
- Installieren Sie die Fernbedienung nicht in der Nähe von Quellen, die elektrisches Rauschen erzeugen.

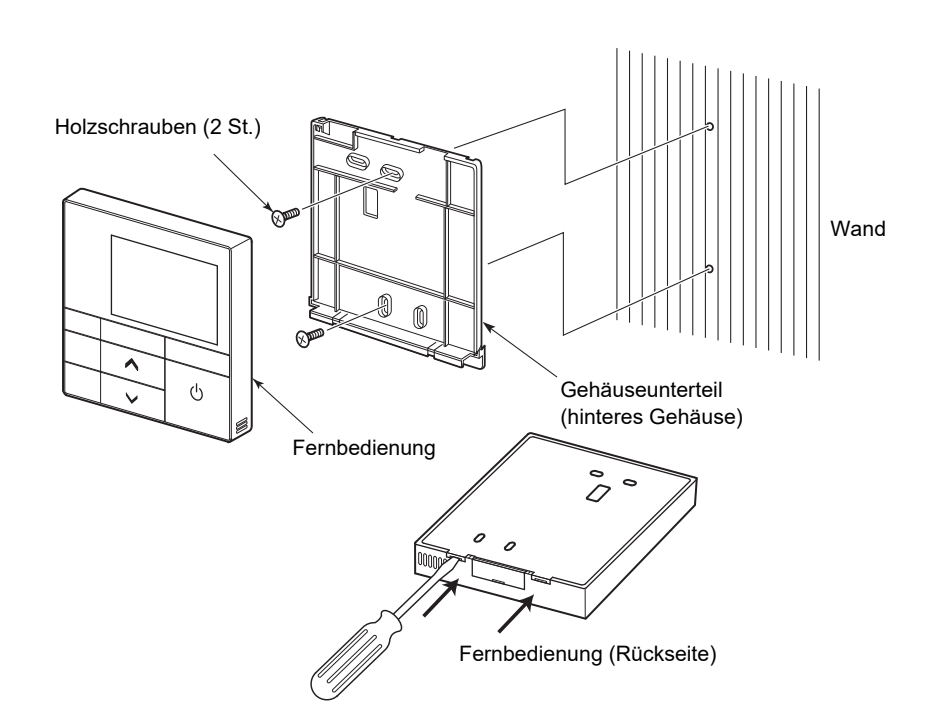

- *1* **Stecken Sie einen Schlitzschraubendreher oder ähnliches Werkzeug unter die 2 Haken unten am Gehäuseunterteil (am hinteren Gehäuse) der Fernbedienung, um das Gehäuseunterteil zu entfernen.**
- *2* **Verwenden Sie die beigefügten Holzschrauben (2 St.), um das Gehäuseunterteil der Fernbedienung zu sichern.**

## **VORSICHT**

Verwenden Sie keinen elektrischen Schraubendreher.

Achten Sie darauf, die Schrauben nicht zu fest anzuziehen. (Anzugsmoment bis 0,5 N·m) Das Gehäuseunterteil könnte sonst brechen.

*3* **Schließen Sie die Kabel des Innengeräts an die Klemmleiste der Fernbedienung an. Informationen zum Anschluss finden Sie unter [<Anschlussdiagramm](#page-8-1)>. [\(Seite 8\)](#page-8-1)**

## **VORSICHT**

Verkabeln Sie die Fernbedienung erst, nachdem Sie die Anschlussnummern des Innengeräts überprüft haben, um eine fehlerhafte Verkabelung zu verhindern. (Die Anwendung von 200-240-V-Wechselstrom würde zu Schäden führen.)

## <span id="page-8-1"></span><span id="page-8-0"></span>**■Anschlussdiagramm**

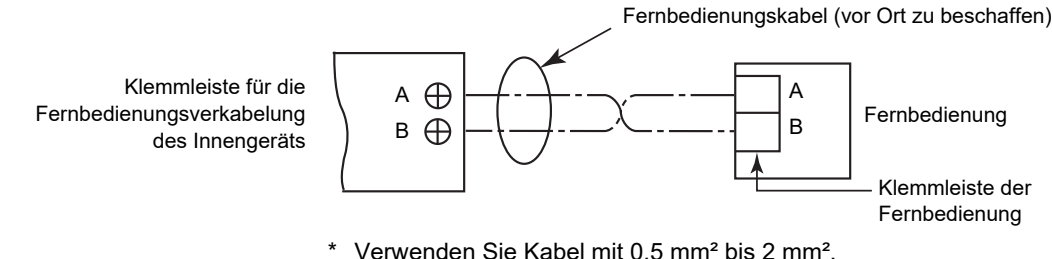

Verwenden Sie Kabel mit 0,5 mm<sup>2</sup> bis 2 mm<sup>2</sup>. Crimpanschlüsse können nicht verwendet werden.

#### **HINWEIS**

Die Kabel A und B haben keine Polarität.

**VORSICHT**

Lassen Sie Überschuss des Fernbedienungskabels nicht im Gehäuse der Fernbedienung, sondern nehmen Sie das Kabel aus dem Gehäuse heraus. Ziehen Sie die Ummantelung (äußere Schicht) der Kabel im Inneren des Fernbedienungsgehäuses ab. Der Kabelüberschuss kann Teile im Inneren des Produkts zusammendrücken und das Fernbedienungsgehäuse beschädigen (einschließlich des LCD).

#### **Beispiel für korrekten Kabelanschluss 1**

- Nicht aufgewickelt
- Kein übermäßiger Durchhang
- Die Ummantelung (äußere Schicht) der Kabel im Inneren des Fernbedienungsgehäuses ist vollständig abgelöst.

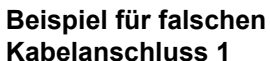

- Überlappend
- Übermäßig Durchhang

#### **Beispiel für falschen Kabelanschluss 2**

• Die Ummantelung (äußere Schicht) der Kabel im Inneren des Fernbedienungsgehäuses ist nicht vollständig abgelöst.

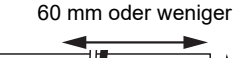

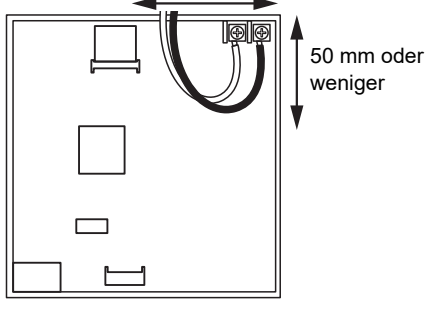

#### **Beispiel für korrekten Kabelanschluss 2**

- Nicht aufgewickelt
- Kein übermäßiger Durchhang
- Die Ummantelung (äußere Schicht) der Kabel im Inneren des Fernbedienungsgehäuses ist vollständig abgelöst.

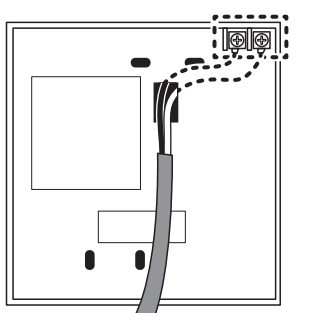

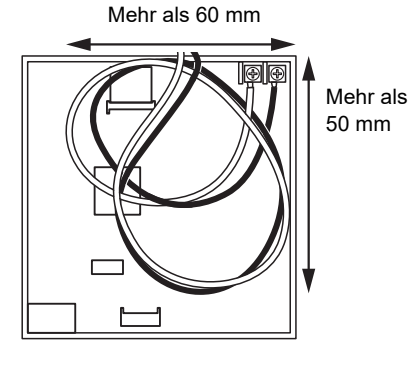

#### **Beispiel für falschen Kabelanschluss 3**

- Die Ummantelung (äußere Schicht) der Kabel im Inneren des Fernbedienungsgehäuses ist nicht
- vollständig abgelöst.

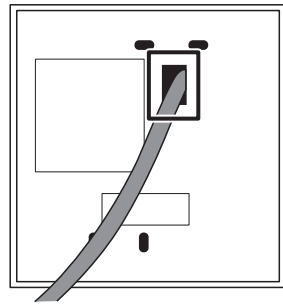

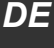

## <span id="page-9-0"></span>**■Installation von 2 Fernbedienungen**

1 oder mehrere Geräte können mit 2 Fernbedienungen gesteuert werden. (Es können bis zu 2 Fernbedienungen installiert werden.)

#### **HINWEIS**

- Stellen Sie eine der 2 installierten Fernbedienungen als "Folgeregler Fernbedienung (Follower remote controller)" ein. (Sie sind standardmäßig als "Hauptregler Fernbedienung (Header remote controller)" eingestellt.)
- Wenn Sie 2 Fernbedienungen installieren, von denen eine eine Kabelgebundene Fernbedienung (RBC-AWSU52-E, RBC-AMSU52-E) ist, stellen Sie die Kabelgebundene Fernbedienung (RBC-AWSU52-E, RBC-AMSU52-E) als "Hauptregler Fernbedienung (Header remote controller)" und die andere Fernbedienung als "Folgeregler Fernbedienung (Follower remote controller)" ein.

#### **Zur Einstellung der Folgefernbedienung**

Stellen Sie dies in "Haupt- / Folgeregler (Header/Follower)" unter "Anfangseinstellungen (Initial setting)" im "Menü (Menu)" ein. [\(Seite 20\)](#page-20-1)

#### **Standard-Schaltplan**

#### **HINWEIS**

Die Kabel A und B haben keine Polarität.

#### **Wenn 2 Fernbedienungen installiert werden, um 1 Innengerät zu bedienen**

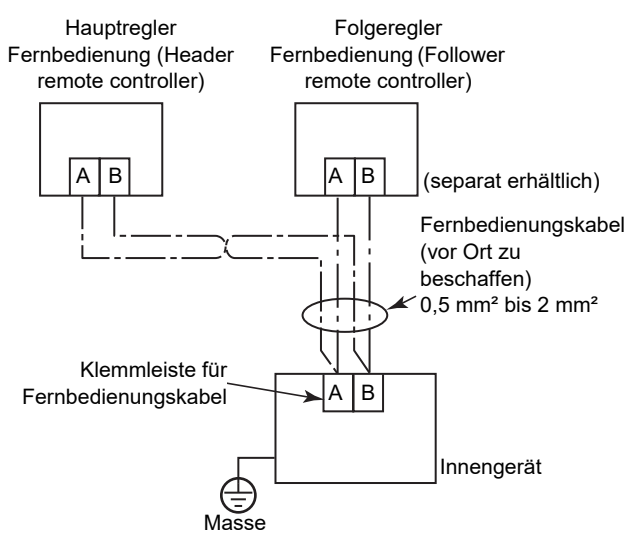

#### **Bei Abzweigung von der "Hauptregler Fernbedienung (Header remote controller)"**

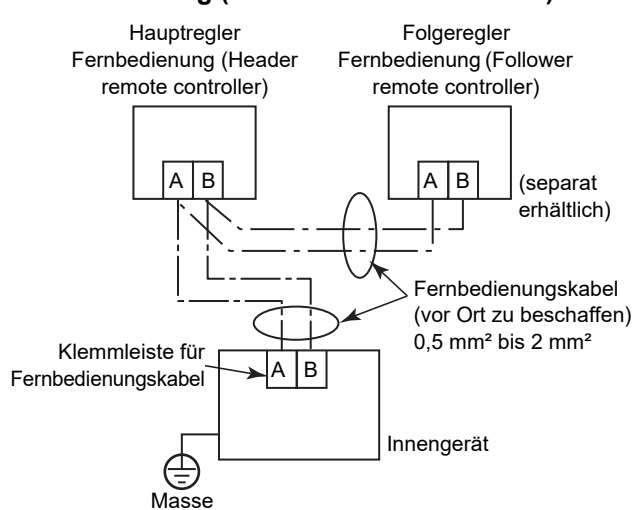

#### **Wenn Sie 2 Fernbedienungen installieren, um Innengeräte in einer Gruppenverbindung zu steuern**

\* "Hauptregler Fernbedienung (Header remote controller)" und "Folgeregler Fernbedienung (Follower remote controller)" funktionieren, wenn sie mit einem der Innengeräte verbunden sind.

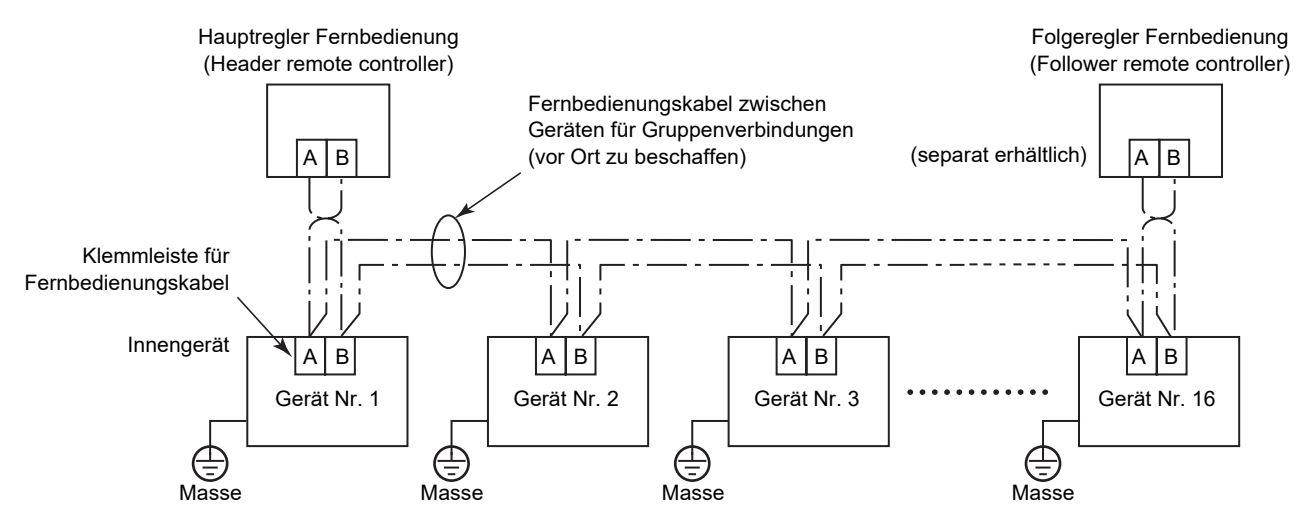

## <span id="page-10-0"></span>**■Für Gruppenverbindungen**

- Wenn Sie eine Gruppenverbindung konfigurieren, die aus Innengeräten vom 4-Wege-Luftausgabetyp (einschließlich Kompakttyp) und Innengeräten anderer Typen (einschließlich Luft/Luft-Wärmetauscher) besteht, stellen Sie das 4-Wege-Deckenkassetten-Innengerät als Führungsgerät ein. Andernfalls können die Einstellung für "Einzellamellen (Individual louver)" und einige andere Einstellungen nicht vorgenommen werden.
- Bei der Konfiguration einer Gruppenverbindung, die nur aus Luft/Luft-Wärmetauschern (allein) besteht, kann einer der Luft-/Luft-Wärmetauscher als Führungsgerät eingestellt werden. Stellen Sie in einem anderen Fall (z. B. bei einer gemischten Gruppe) eines der Innengeräte als Führungsgerät ein, unabhängig davon, ob es sich um einen 4-Wege-Luftausgabetyp handelt oder nicht.
- Bei einer Gruppenverbindung, die nur aus Luft/Luft-Wärmetauschern besteht, aber Geräte der Serien VN-M\*HE\* und VN-\*SY-E umfasst, stellen Sie ein Gerät der Serie VN-\*SY-E als Führungsgerät ein.
- Wenn Sie eine Gruppenverbindung konfigurieren, die aus Innengeräten mit automatischer Gitterfunktion und anderen Typen von Innengeräten besteht, stellen Sie ein Innengerät mit automatischer Gitterfunktion als Führungsgerät ein. Andernfalls kann "Automatik-Paneel (Auto grille)"-Funktion nicht verwendet werden.

## <span id="page-10-1"></span>**■Erste Verwendung**

Wenn das Gerät zum ersten Mal verwendet wird, dauert es nach dem Einschalten der Stromversorgung einige Zeit, bis die Fernbedienung die Bedienungseingaben erkennen kann. Dies ist keine Fehlfunktion.

#### **▼Erstmaliges Einschalten der Stromversorgung nach der Installation**

Es dauert etwa 10 Minuten, bis Sie die Fernbedienung bedienen können.

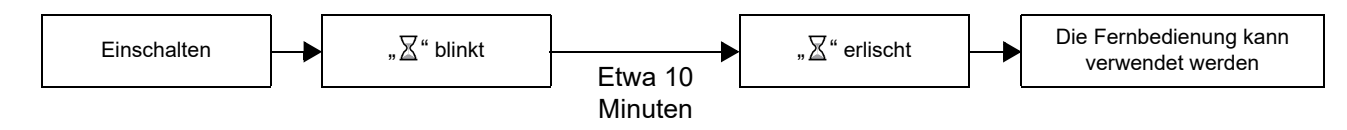

#### **▼Einschalten der Stromversorgung ab dem 2. Mal**

Es dauert etwa 3 Minuten, bis Sie die Fernbedienung bedienen können.

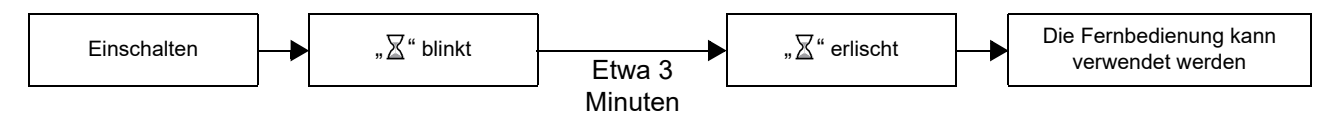

## <span id="page-11-0"></span>*5* **Teilebezeichnungen und Funktionen**

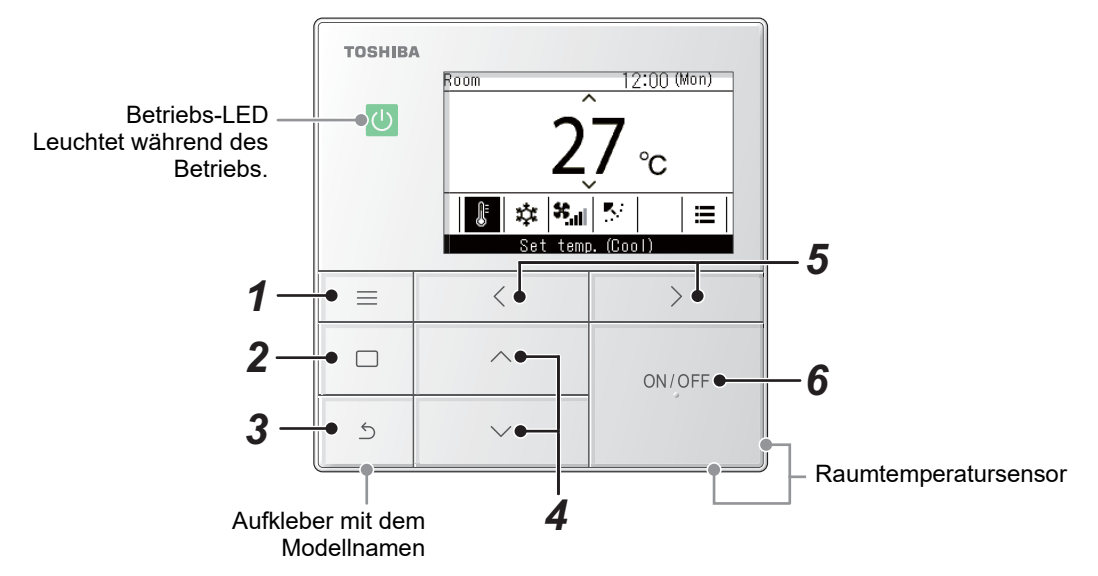

\* Die hier gezeigten Bildschirme sind Beispiele. Der angezeigte Inhalt kann je nach den verwendeten Umgebungseinstellungen unterschiedlich sein.

#### *1* **[ Menü (Menu)]-Taste**

Zeigt das "Menü (Menu)" an.

## *2* **[ Einst./Fest]-Taste**

Korrigiert und übernimmt die Einstellungen. Die Verwendung wird auf dem Bildschirm angezeigt.

## *3* **[ Zurück (Return)]-Taste**

Löscht die Auswahl. Die Verwendung wird auf dem Bildschirm angezeigt.

## **4 [**  $\cap$  ]- und [  $\vee$  ]-Tasten

Ändert die Einstellungen und wählt die Optionen aus.

 $\bf 5$   $\,$  [  $\overline{\leq}$  ]- und [  $\,$  ]  $\bf -$  Tasten Wählt die Einstellungspunkte aus. Andere Verwendungen werden auf dem Bildschirm angezeigt.

#### *6* **[ EIN/AUS (ON/OFF)]-Taste**

Startet und beendet die angeschlossenen Geräte.

## <span id="page-12-1"></span><span id="page-12-0"></span>**■Hauptbildschirm der Klimaanlage**

Dieser Bildschirm dient zur Überprüfung oder Änderung von Einstellungen, die täglich verwendet werden, wie zum Beispiel Temperatur, Betriebsmodus, Gebläsedrehzahl und Windrichtung.

Sie können den aktuellen Zustand anhand der Einstellungspunkte am unteren Rand des Bildschirms überprüfen. Sie können die Einstellungspunkte durch Drücken von [  $\langle$  ] und [  $\rangle$  ] wechseln und durch Drücken von [  $\wedge$  ] und  $[\nabla]$  ändern.

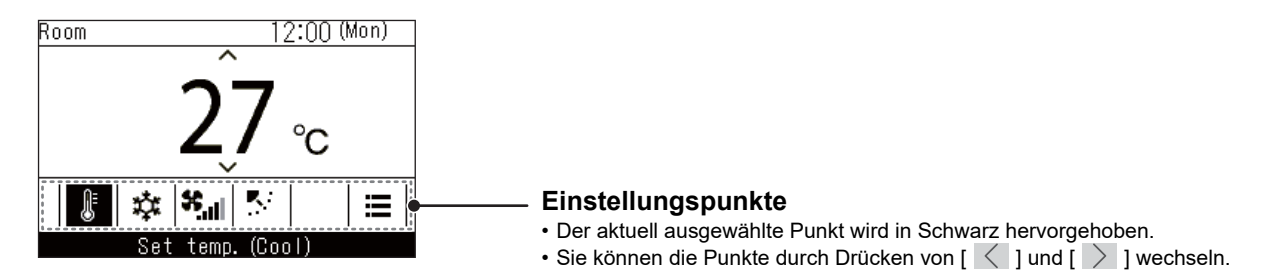

- Die Temperatureinstellung wird auf dem Hauptbildschirm geändert.
- Die Funktionen und Elemente, die je nach dem Modell nicht eingestellt werden können, werden nicht angezeigt.
- Wenn Sie während der Änderung der Einstellungen [  $\bigcirc$  Zurück (Return)] drücken oder etwa 60 Sekunden lang keine Tastenbetätigung erfolgt, erfolgt die Rückkehr zum Hauptbildschirm.

#### **Umschalten zwischen der detaillierten Anzeige und der einfachen Anzeige (nur Hauptbildschirm der Klimaanlage)**

In Abhängigkeit von der Einstellung des "Anzeigemodus (Display mode)" können Sie den Hauptbildschirm auf die einfache Anzeige umstellen. Zum Umschalten zwischen der detaillierten Anzeige und der einfachen Anzeige beachten Sie [<Bildschirmeinstellung \(Display setting\)](#page-16-2)>. [\(Seite 16\)](#page-16-2) Werkseitig ist die detaillierte Anzeige voreingestellt.

#### **Detaillierte Anzeige (Werkseinstellung)**

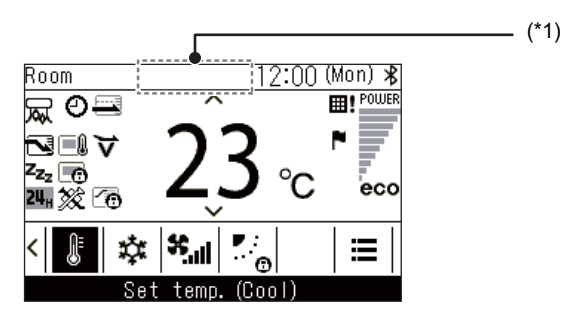

#### **Einfache Anzeige**

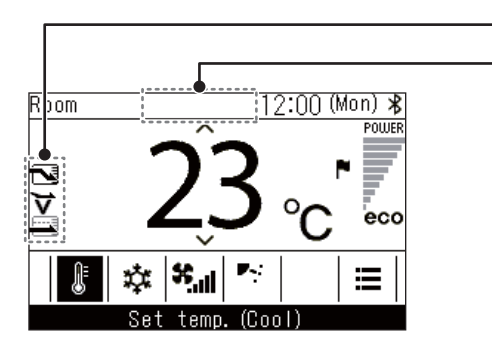

In der einfachen Anzeige werden nur einige Symbole angezeigt.

\*1: " $\ddot{\otimes}$  Vorbereitung zum Heizen"

Wird angezeigt, wenn der "Heizen (Heat)"-Betrieb startet oder wenn der Enteisungszyklus läuft.

 $(1^*1)$ 

Wenn das Symbol angezeigt wird, ist das Innenraumgebläse ausgeschaltet oder das "Lüfter (Fan)" ist eingeschaltet. " Vorbereitung des Betriebs"

Dies kann bei einigen Modellen angezeigt werden.

" Vorbereitung für den Belüftungsbetrieb"

Wird angezeigt, wenn sich der Luft/Luft-Wärmetauscher im Standby befindet. Während dies angezeigt wird, bleibt der Luft/Luft-Wärmetauscher gestoppt.

# <span id="page-14-0"></span>*6* **Anfangseinstellungen (Initial setting)**

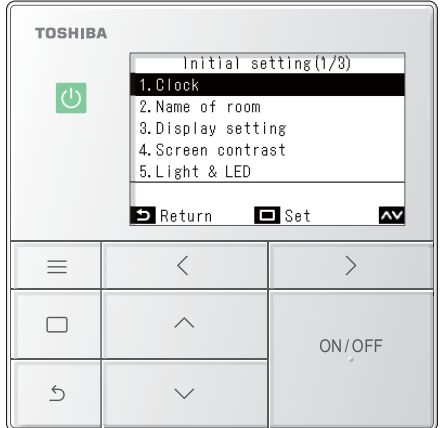

- *1* **Drücken Sie [ Menü (Menu)], um das "Menü (Menu)" zu öffnen**
- *2* **Wählen Sie im "Menü (Menu)" die Option "Anfangseinstellungen (Initial setting)" aus und drücken Sie [ Einst./Fest]**
- $\boldsymbol{3}$   $\,$  Drücken Sie [  $\wedge$  ] und [  $\vee$  ], um ein Element **auszuwählen**
- *4* **Drücken Sie [ Einst./Fest]**

## <span id="page-14-1"></span>**■1. Uhr (Clock)**

Sie können das Jahr, den Monat, das Datum und die Uhrzeit einstellen.

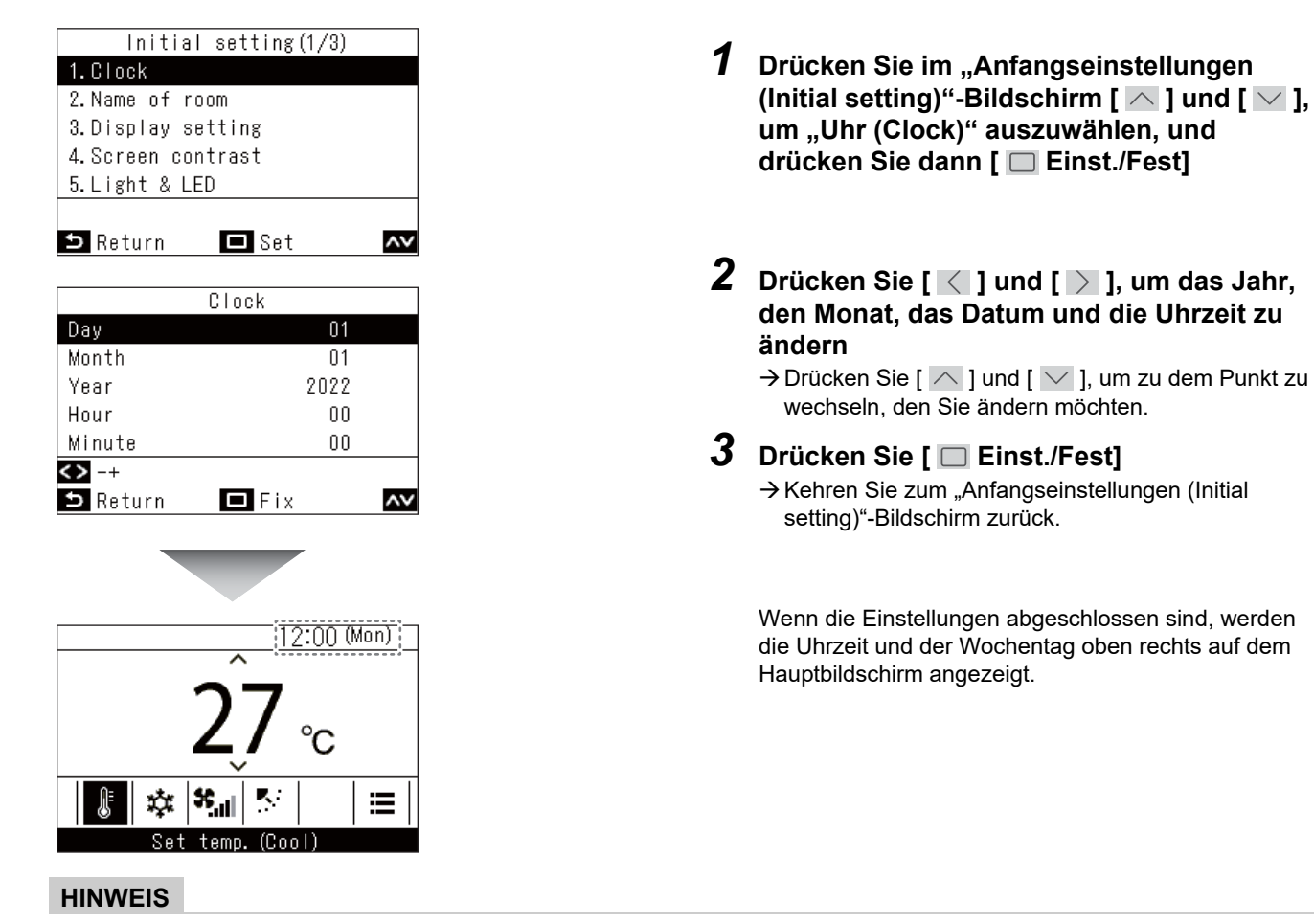

- Ändern Sie auf die gleiche Weise eine bereits festgelegte "Uhr (Clock)".
- Das Jahr, der Monat und der Tag können vom 1. Januar 2022 bis zum 31. Dezember 2099 eingestellt werden.
- Die Uhranzeige blinkt, wenn die Uhrdaten verloren gegangen sind, zum Beispiel durch einen Stromausfall. Bei einem Stromausfall wird die Uhrzeit für etwa 3 Tage beibehalten.
- Die Genauigkeit der Uhr weist eine durchschnittliche monatliche Abweichung von +/- 60 Sekunden auf.

## <span id="page-15-1"></span><span id="page-15-0"></span>**■2. Raumbezeichnung (Name of room) (Legen Sie den Namen des Standorts fest, an dem die Fernbedienung installiert ist)**

Sie können den Namen des Standorts festlegen, an dem die Fernbedienung installiert ist. (Die Klimaanlage kann auch betrieben werden, wenn dies nicht eingestellt ist.)

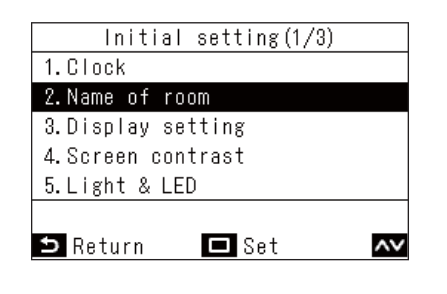

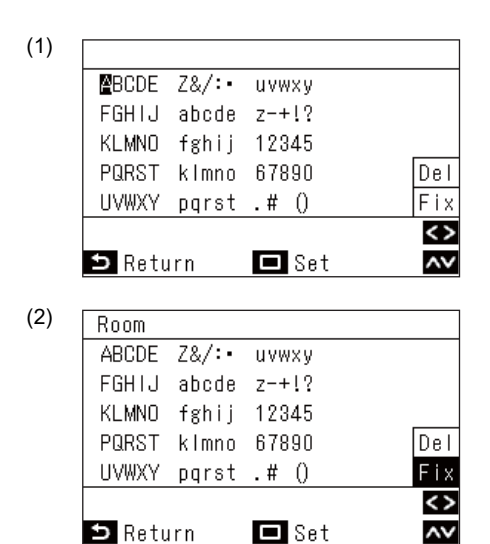

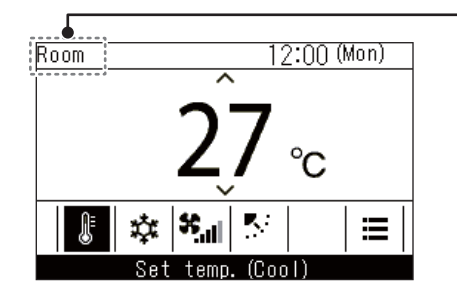

- *1* **Drücken Sie auf dem "Anfangseinstellungen (Initial setting)"- Bildschirm [** $\wedge$ **] und [** $\vee$ **], um "Raumbezeichnung (Name of room)" auszuwählen, und drücken Sie dann [ Einst./Fest]**
- *2* **Legen Sie den Namen der Fernbedienung fest**

Sie können Zahlen und Buchstaben auf dem Bildschirm eingeben (1).

 $\rightarrow$  Drücken Sie [  $\wedge$  ], [  $\vee$  ], [  $\langle$  ] und [  $\rangle$  ], um die schwarze Markierung zum gewünschten Zeichen zu verschieben, und drücken Sie dann [  $\Box$  Einst./ Fest], um das Zeichen oben auf dem Bildschirm anzuzeigen.

Für "Raumbezeichnung (Name of room)" können bis zu 16 Ein-Byte-Zeichen eingegeben werden.

Wenn Sie ein Zeichen löschen möchten, wählen Sie "Del (Del)" aus und drücken Sie dann [ **Einst./Fest**], um ein Zeichen zu löschen.

Wenn Sie den Namen der Fernbedienung festlegen möchten, wählen Sie "Fest (Fix)" aus und drücken Sie [ Einst./Fest], um den Namen der Fernbedienung festzulegen.

Der Name wird hier angezeigt.

## <span id="page-16-2"></span><span id="page-16-0"></span>**■3. Bildschirmeinstellung (Display setting)**

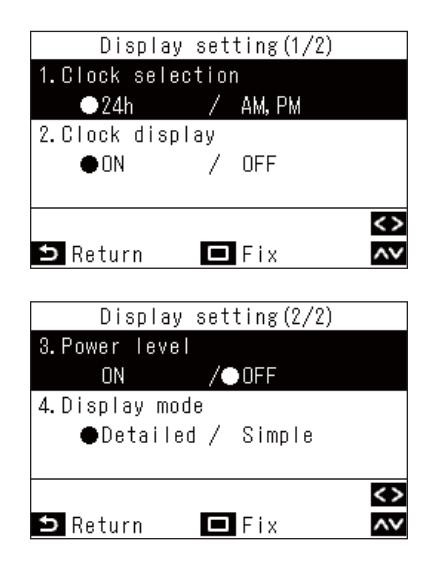

- *1* **Drücken Sie auf dem "Anfangseinstellungen (Initial setting)"- Bildschirm [**  $\wedge$  **] und [**  $\vee$  **], um "Bildschirmeinstellung (Display setting)" auszuwählen, und drücken Sie dann [ Einst./Fest]**
- $2$  Drücken Sie [  $\triangle$  ] und [  $\vee$  ], um ein Element **auszuwählen**

Sie können die auf der Anzeige schwarz hervorgehobenen Elemente einstellen.  $\rightarrow$  Drücken Sie  $\vert \langle \vert \vert$  und  $\vert \rangle$  1, um zur gewünschten

- Einstellung zu wechseln.
- *3* **Drücken Sie nach der Einstellung der einzelnen Elemente auf [ Einst./Fest]** → Die Änderungen sind jetzt festgelegt.

#### **Auswahl der Uhrzeit (Clock selection)**

Sie können die Uhranzeige unter "Auswahl der Uhrzeit (Clock selection)" einstellen. (Werkseinstellung: "24H") → Wenn Sie "24H" auswählen, wird ein 24-Stunden-System verwendet (13:15 usw.), und wenn Sie "AM, PM" auswählen, wird ein 12-Stunden-System verwendet (01:15 PM usw.).

#### **Anzeige der Uhrzeit (Clock display)**

Sie können die Uhranzeige unter "Anzeige der Uhrzeit (Clock display)" löschen. (Werkseinstellung: "Ein (ON)") → Wenn Sie "Aus (OFF)" auswählen, wird die Uhranzeige vom Hauptbildschirm entfernt.

#### **Leistungsstufe (Power level)**

Wenn Sie "Aus (OFF)" unter "Leistungsstufe (Power level)" auswählen, können Sie einstellen, dass die Betriebsleistungsstufen oder die Symbole beim Erreichen einer eingestellten Temperatur nicht auf dem Hauptbildschirm oder dem "Monitor (Monitor)"-Bildschirm angezeigt werden. (Werkseinstellung: "Aus (OFF)")

#### **Anzeigemodus (Display mode)**

<span id="page-16-1"></span>Wenn Sie "Vereinfacht (Simple)" für "Anzeigemodus (Display mode)" auswählen, wechselt der Hauptbildschirm zur einfachen Anzeige. (Werkseinstellung: "Ausführlich (Detailed)") Einzelheiten zu den einzelnen Bildschirmen finden Sie unter [<Hauptbildschirm der Klimaanlage](#page-12-1)>. ([Seite 12](#page-12-1))

## **■4. Bildschirmkontrast (Screen contrast)**

Sie können den Kontrast des LCD-Bildschirms einstellen.

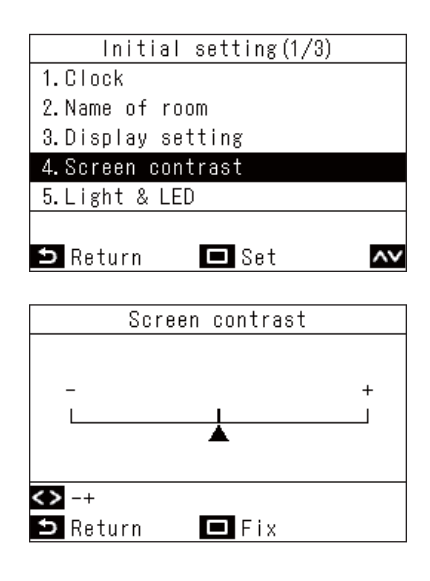

- *1* **Drücken Sie im "Anfangseinstellungen**  (Initial setting)"-Bildschirm  $\lceil \wedge \rceil$  und  $\lceil \vee \rceil$ , um "Bildschirmkontrast (Screen contrast)" **auszuwählen, und drücken Sie dann [ Einst./Fest]**
- **2** Drücken Sie [ ∑ ] und [ ∑ ], um den Wert **auszuwählen, den Sie ändern möchten**
- *3* **Drücken Sie [ Einst./Fest]**  $\rightarrow$  Kehren Sie zum "Anfangseinstellungen (Initial setting)"-Bildschirm zurück.

#### **HINWEIS**

Der Kontrast ist werkseitig auf einen mittleren Wert festgelegt.

## <span id="page-17-0"></span>**■5. Hintergrundbeleuchtung & LED (Light & LED)**

Legen Sie fest, ob die Betriebs-LED und die Hintergrundbeleuchtung der LCD-Anzeige aktiviert sind.

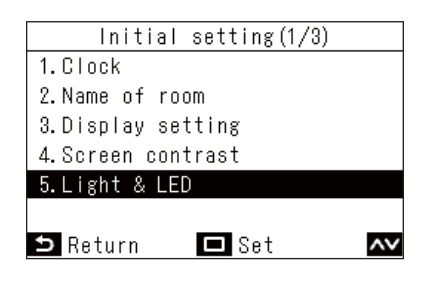

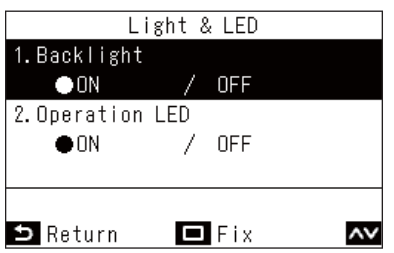

- *1* **Drücken Sie im "Anfangseinstellungen**  (Initial setting)"-Bildschirm  $\sqrt{\ }$  und  $\sqrt{\ }$  ], um ..Hintergrundbeleuchtung & LED (Light **& LED)" auszuwählen, und drücken Sie dann [ Einst./Fest]**
- $2$  Drücken Sie [  $\wedge$  ] und [  $\vee$  ], um den Punkt **auszuwählen, den Sie ändern möchten**
- $\boldsymbol{3}$   $\,$  Drücken Sie [  $<$  ] und [  $>$  ], um "Ein (ON)" **oder "Aus (OFF)" auszuwählen**
- *4* **Drücken Sie [ Einst./Fest]**
	- $\rightarrow$  Kehren Sie zum "Anfangseinstellungen (Initial setting)"-Bildschirm zurück.

#### **HINWEIS**

Diese Einstellung ist werkseitig auf "Ein (ON)" festgelegt.

## <span id="page-17-1"></span>**■6. Ton (Sound)**

Sie können den Ton der Tastenbetätigung auf der Fernbedienung einstellen.

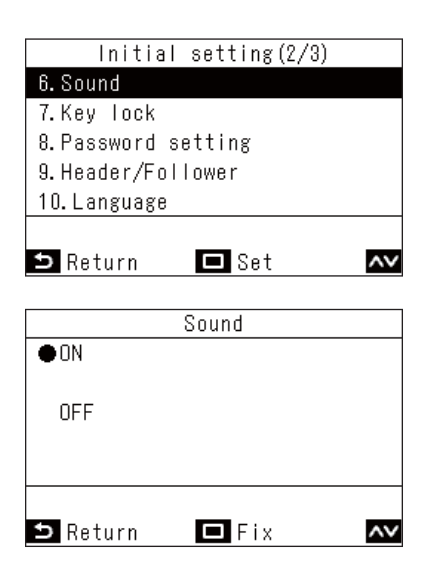

- *1* **Drücken Sie im "Anfangseinstellungen**  (Initial setting)"-Bildschirm  $\lceil \sqrt{} \rceil$  und  $\lceil \sqrt{} \rceil$ , um "Ton (Sound)" auszuwählen, und **drücken Sie dann [ Einst./Fest]**
- $2$  Drücken Sie [  $\bigtriangleup$  ] und [  $\bigtriangledown$  ], um "Ein (ON)" **oder "Aus (OFF)" auszuwählen**
- *3* **Drücken Sie [ Einst./Fest]**  $\rightarrow$  Kehren Sie zum "Anfangseinstellungen (Initial setting)"-Bildschirm zurück.

- Wenn Sie Tasten im "Menü (Menu)" betätigen, wird kein Ton ausgegeben.
- Diese Einstellung ist werkseitig auf "Ein (ON)" festgelegt.

## <span id="page-18-0"></span>**■7. Tastensperre (Key lock) (Zu sperrende Bedienvorgänge auswählen)**

Sie können Bedienvorgänge auswählen, die gesperrt werden sollen. (Informationen zur Bediensperre finden Sie in der Bedienungsanleitung.)

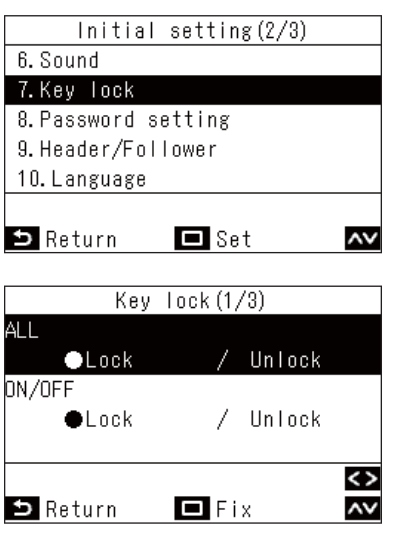

- **1** Drücken Sie im "Anfangseinstellungen (Initial setting)"-Bildschirm [ $\overline{\wedge}$  ] und [ $\overline{\vee}$  ], um ..Tastensperre (Key lock)" auszuwählen. **und drücken Sie dann [ Einst./Fest]**
- $2$  Drücken Sie [  $\sim$  ] und [  $\vee$  ], um den Punkt **auszuwählen, den Sie ändern möchten**
- $3$  Drücken Sie [  $\leq$  ] und [  $\geq$  ], um "Sperren **(Lock)" oder "Entsperren (Unlock)" auszuwählen**
- *4* **Drücken Sie [ Einst./Fest]**  $\rightarrow$  Kehren Sie zum "Anfangseinstellungen (Initial setting)"-Bildschirm zurück.
	- Um die Bediensperre zu aktivieren, halten Sie auf dem Hauptbildschirm [  $\leq$  Zurück (Return)] mehr als 4 Sekunden lang gedrückt.

- Diese Einstellung ist werkseitig auf "Sperren (Lock)" festgelegt.
- Wenn Prüfcodes angezeigt werden, sind alle Bediensperren aufgehoben.
- Wenn Sie "Sperren (Lock)" für "ALL (ALL)" auswählen, werden alle Bedienungen gesperrt, unabhängig von der Auswahl der anderen Bedienungen.
- Auch wenn Sie "Entsperren (Unlock)" für "ALL (ALL)" auswählen, sind die Funktionen der "Windrichtung (Wind direction)" und des  $\left\lceil \equiv \right\rceil$  Menü (Menu)] gesperrt.
- Wenn Sie "Entsperren (Unlock)" für "ALL (ALL)" auswählen, werden die Vorgänge, für die "Sperren (Lock)" in der "Windrichtung (Wind direction)" und [  $\equiv$  Menü (Menu)] ausgewählt ist, sowie "EIN/AUS (ON/OFF)", "Temp. einstellen (Set temp.)", "Modus (Mode)" und "Lüfterdrehzahl (Fan Speed)" gesperrt.

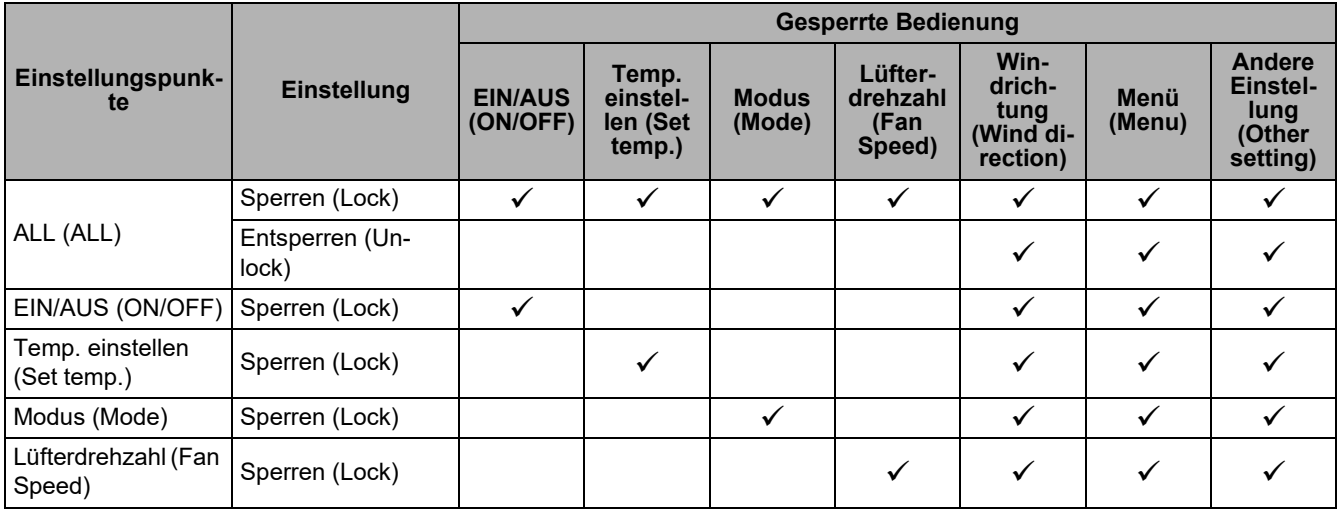

## <span id="page-19-0"></span>**■8. Passwort Einstellung (Password setting)**

Sie können ein Administratorpasswort für die Funktionen "Zeitplan einstellen (Schedule timer)" und "Nachtbetrieb (Night operation)" festlegen.

Sie können "Ein (ON)" oder "Aus (OFF)" für das Administratorpasswort auswählen sowie das Passwort ändern.

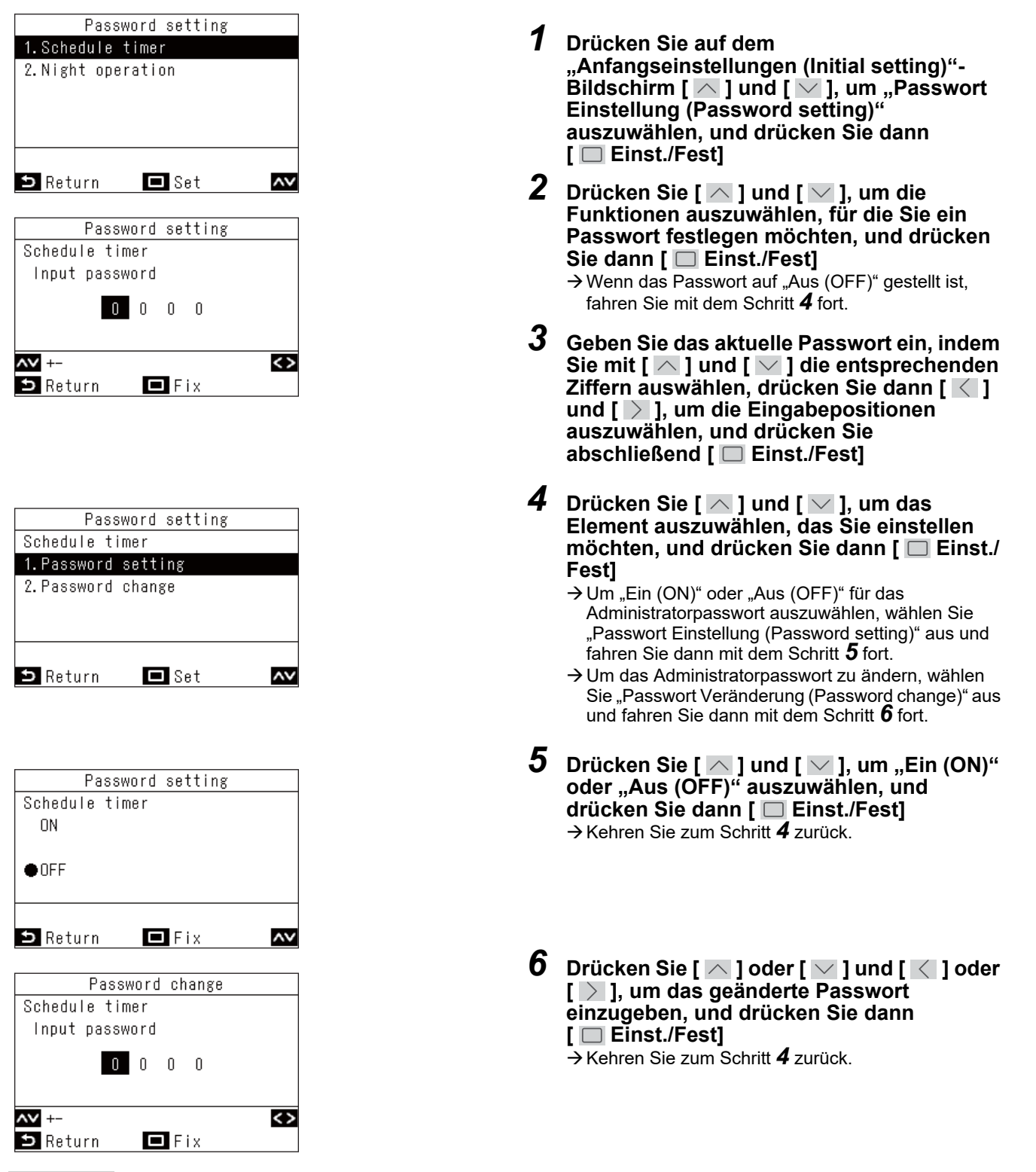

- Sie können "Ein (ON)" oder "Aus (OFF)" für die Passwörter für "Zeitplan einstellen (Schedule timer)" und "Nachtbetrieb (Night operation)" separat einstellen. Sie können auch unterschiedliche Zahlen für ein Passwort festlegen.
- Alle Anfangspasswörter sind "Aus (OFF)" und lauten "1111".

## <span id="page-20-1"></span><span id="page-20-0"></span>**■9. Haupt- / Folgeregler (Header/Follower) (Einstellungen für die Verwendung von 2 Fernbedienungen)**

Wenn Sie 2 Fernbedienungen verwenden, müssen Sie "Hauptregler Fernbedienung (Header remote controller)" und "Folgeregler Fernbedienung (Follower remote controller)" einstellen.

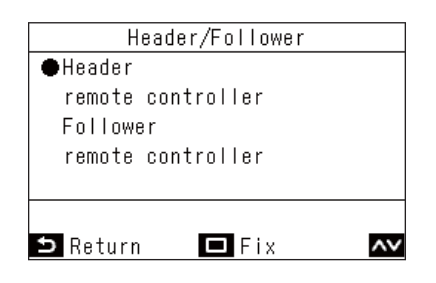

- *1* **Drücken Sie auf dem "Anfangseinstellungen (Initial setting)"- Bildschirm [**  $\overline{\wedge}$  **] und [**  $\overline{\vee}$  **], um "Haupt-/ Folgeregler (Header/Follower)" auszuwählen, und drücken Sie dann [ Einst./Fest]**
- $2$  Drücken Sie [  $\triangle$  ] und [  $\vee$  ], um **"Hauptregler Fernbedienung (Header**  remote controller)" oder "Folgeregler **Fernbedienung (Follower remote controller)" auszuwählen**
- *3* **Drücken Sie [ Einst./Fest]**  $\rightarrow$  Wenn " $\overline{X}$ " erscheint, kehren Sie zum "Anfangseinstellungen (Initial setting)"-Bildschirm zurück.

- Wenn Sie 2 Fernbedienungen verwenden, achten Sie darauf, die RBC-AW52-E, RBC-AMSU52-E als "Hauptregler Fernbedienung (Header remote controller)" zu verwenden.
- Wenn Sie zwei RBC-AWSU52-E, RBC-AMSU52-E verwenden, kann 1 als "Folgeregler Fernbedienung (Follower remote controller)" verwendet werden.
- Die folgenden Einstellungen können nicht an einer "Folgeregler Fernbedienung (Follower remote controller)" vorgenommen werden. "Zeitplan einstellen (Schedule timer)", "Einschalttimer (On timer)", "Ausschalttimer (Off timer)", "Erinnerungstimer aus (Off reminder timer)", "Nachtbetrieb (Night operation)", "Energiesparbetrieb (Energy saving operation)", "Zurück (Return back)" und "Energiesparbetrieb (Saving operation)", "Stromverbrauch (Power consumption)", "Res. Stromverbrauchsdaten (Reset Power Consumption data)"
- Wenn 2 Fernbedienungen verwendet werden, werden immer die aktuellsten Eingaben beachtet.
- Werkseitig sind sie als "Hauptregler Fernbedienung (Header remote controller)" eingestellt. Wenn "Haupt- / Folgeregler (Header/Follower)" nicht korrekt ausgeführt wird, wird der Prüfcode "E01", "E03" oder "E09" angezeigt.

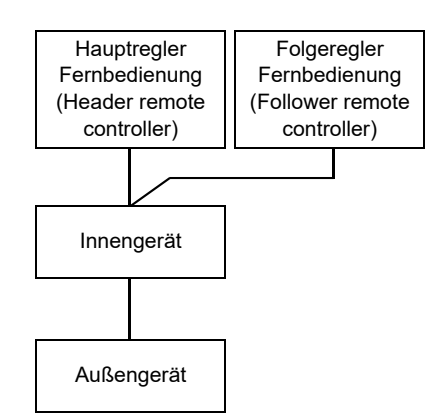

## <span id="page-21-0"></span>**■10.Sprache (Language) (Ändern der Anzeigesprache)**

Stellen Sie die Sprache ein, die auf der Anzeige verwendet werden soll.

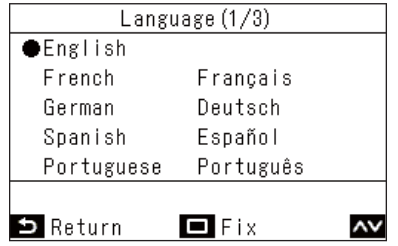

- *1* **Drücken Sie auf dem "Anfangseinstellungen (Initial setting)"- Bildschirm [**  $\overline{\wedge}$  **] und [**  $\overline{\vee}$  **], um ..Sprache (Language)" auszuwählen, und drücken Sie dann [ Einst./Fest]**
- $2$  Drücken Sie [  $\wedge$  ] und [  $\vee$  ], um die **gewünschte Sprache auszuwählen**
- *3* **Drücken Sie [ Einst./Fest]**

## <span id="page-21-1"></span>**■11.4 Sek. lang gedrückt halten (Press & hold 4 sec.) (Einstellungen, für die eine Taste mindestens 4 Sekunden gedrückt gehalten werden muss)**

Diese Funktion verhindert versehentliche Eingaben. Sie können "Ein (ON)" oder "Aus (OFF)" für die Einstellungen auswählen.

"Ein (ON)": Sie können Vorgänge nur ausführen, indem Sie die Taste [ ON/OFF EIN/AUS (ON/OFF)] mindestens 4 Sekunden lang gedrückt halten.

"Aus (OFF)": Sie können die Taste [ ON/OFF EIN/AUS (ON/OFF)] normal bedienen.

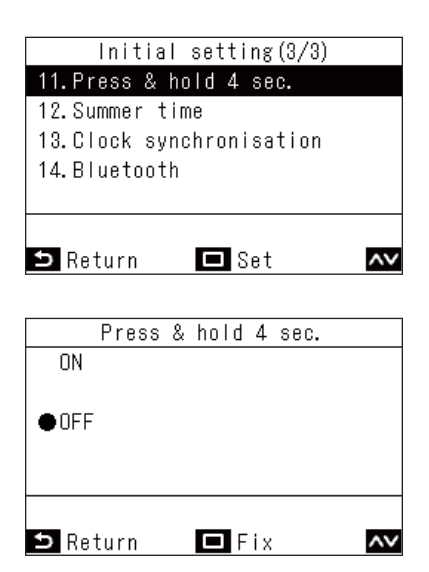

- *1* **Drücken Sie auf dem "Anfangseinstellungen (Initial setting)"- Bildschirm [**  $\wedge$  **] und [**  $\vee$  **], um "4 Sek. lang gedrückt halten (Press & hold 4 sec.)" auszuwählen, und drücken Sie dann [ Einst./Fest]**
- $2$  Drücken Sie [  $\triangle$  ] und [  $\vee$  ], um "Ein (ON)" **oder "Aus (OFF)" auszuwählen**
- *3* **Drücken Sie [ Einst./Fest]**  $\rightarrow$  Kehren Sie zum "Anfangseinstellungen (Initial setting)"-Bildschirm zurück.

#### **HINWEIS**

Werkseitig sind sie als "Aus (OFF)" eingestellt.

## <span id="page-22-0"></span>**■12.Sommerzeit (Summer time)**

Sie können die Sommerzeit einstellen.

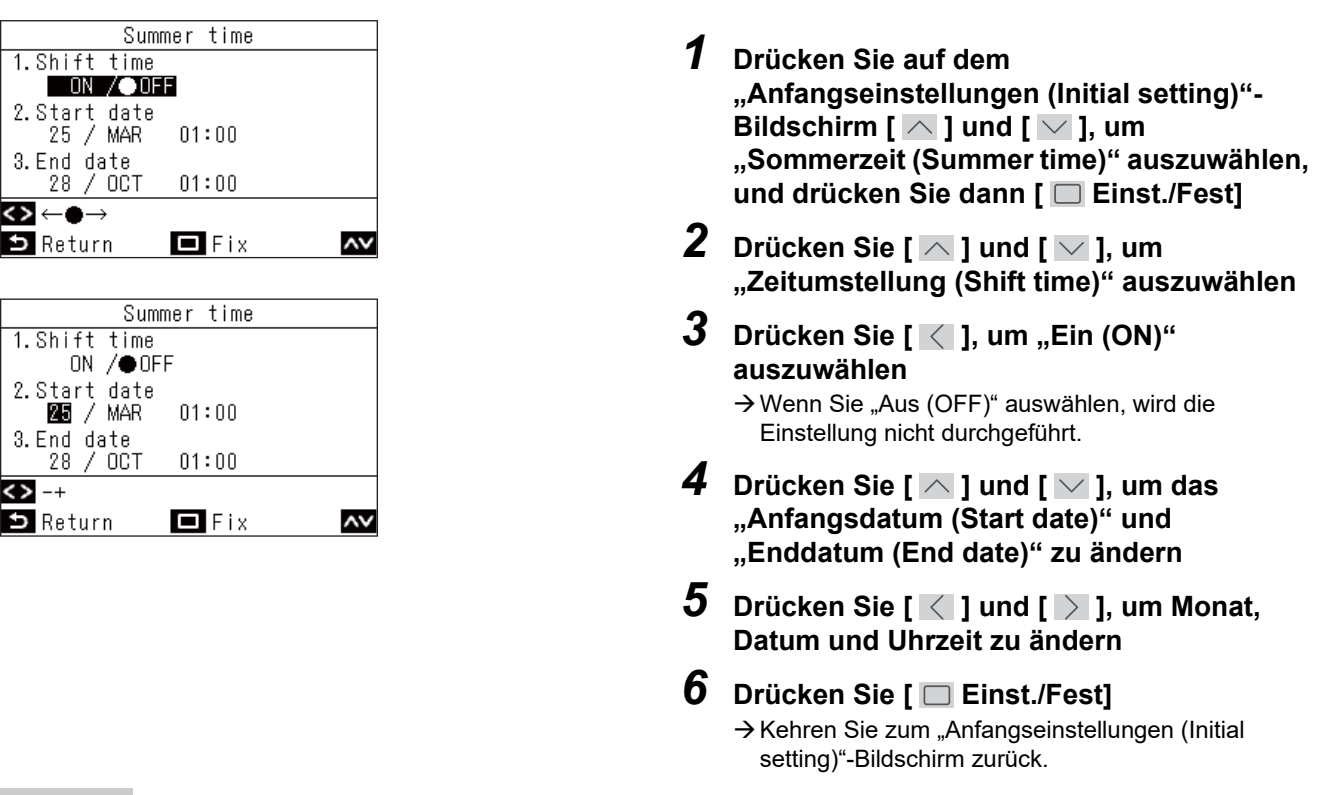

- Wenn "Zeitumstellung (Shift time)" auf "Ein (ON)" eingestellt ist, wenn die in "Anfangsdatum (Start date)" eingestellte Zeit eintritt, wird die interne Uhr der Fernbedienung um eine Stunde vorgestellt. Wenn das "Enddatum (End date)" erreicht ist, kehrt die Uhr zur ursprünglichen Zeit zurück.
- Wenn die Sommerzeit "Ein (ON)" ist, werden die folgenden geplanten Vorgänge nach der versetzten Zeit ausgeführt. "Zeitplan einstellen (Schedule timer)", "Nachtbetrieb (Night operation)" und "Energiesparbetrieb (Energy saving operation)" Geplante Vorgänge, die während des 1-Stunden-Versatzes, der durch die "Anfangsdatum (Start date)" ausgelöst wird, starten müssten, werden nicht ausgeführt.
- Die Betriebszeiten der folgenden Funktionen sind von der Zeitänderung durch die Sommerzeitfunktion nicht betroffen. "Ausschalttimer (Off timer)", "Einschalttimer (On timer)", "Erinnerungstimer aus (Off reminder timer)", "Zurück (Return back)", "Raumbelegungssensor (Occupancy sensor)" und "Rotations-Backup (Rotation backup)"
- Wenn "Synchronisierung der Uhrzeit (Clock synchronisation)" auf "Ein (ON)" eingestellt ist, kann "Sommerzeit (Summer time)" nicht eingestellt werden.

## <span id="page-23-0"></span>**■13.Synchronisierung der Uhrzeit (Clock synchronisation) (Stellen Sie ein, ob die Zeiten mit dem zentralen Steuergerät synchronisiert werden sollen)**

(Nur bei Ausführungen mit betreffenden zentralen Steuergeräten) Sie können festlegen, ob das Jahr, der Monat, der Tag und die Uhrzeit mit dem zentralen Steuergerät synchronisiert werden sollen.

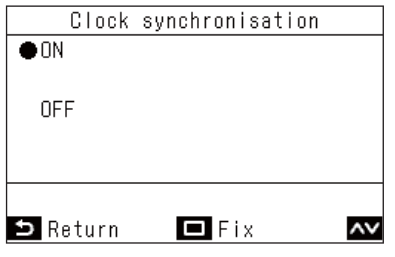

- *1* **Drücken Sie auf dem "Anfangseinstellungen (Initial setting)"- Bildschirm [**  $\overline{\wedge}$  **] und [**  $\overline{\vee}$  **], um "Synchronisierung der Uhrzeit (Clock synchronisation)" auszuwählen, und drücken Sie dann [ Einst./Fest]**
- $2$   $\,$  Drücken Sie [  $\small{\frown}$  ] und [  $\small{\vee}$  ], um "Ein (ON)" **oder "Aus (OFF)" auszuwählen**
- *3* **Drücken Sie [ Einst./Fest]**

#### **HINWEIS**

Dies ist werkseitig auf "Ein (ON)" (Uhren synchronisieren) eingestellt.

## <span id="page-23-1"></span>**■14.Bluetooth (Bluetooth) (RBC-AWSU52-E)**

Siehe die Bedienungsanleitung zur Bluetooth®-Funktion.

## <span id="page-24-0"></span>*7* **Feldeinstellungsmenü (Field setting menu)**

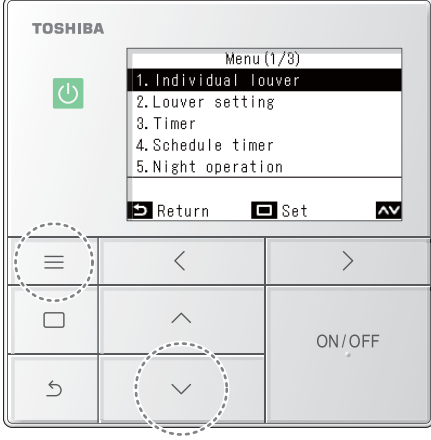

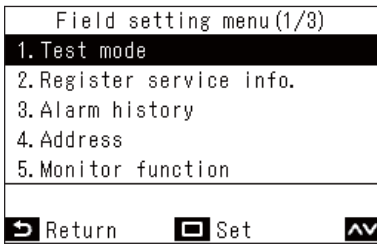

#### *1* **Drücken Sie [ Menü (Menu)], um das "Menü (Menu)" zu öffnen**

*2* **Halten Sie gleichzeitig [ Menü (Menu)] und [ ] gedrückt, um das "Feldeinstellungsmenü (Field setting menu)" zu öffnen** Halten Sie die Tasten 4 Sekunden lang gedrückt.

- $\boldsymbol{3}$   $\,$  Drücken Sie [  $\wedge$  ] und [  $\vee$  ], um ein Element **auszuwählen**
- *4* **Drücken Sie [ Einst./Fest]** Der Einstellungsbildschirm öffnet sich.

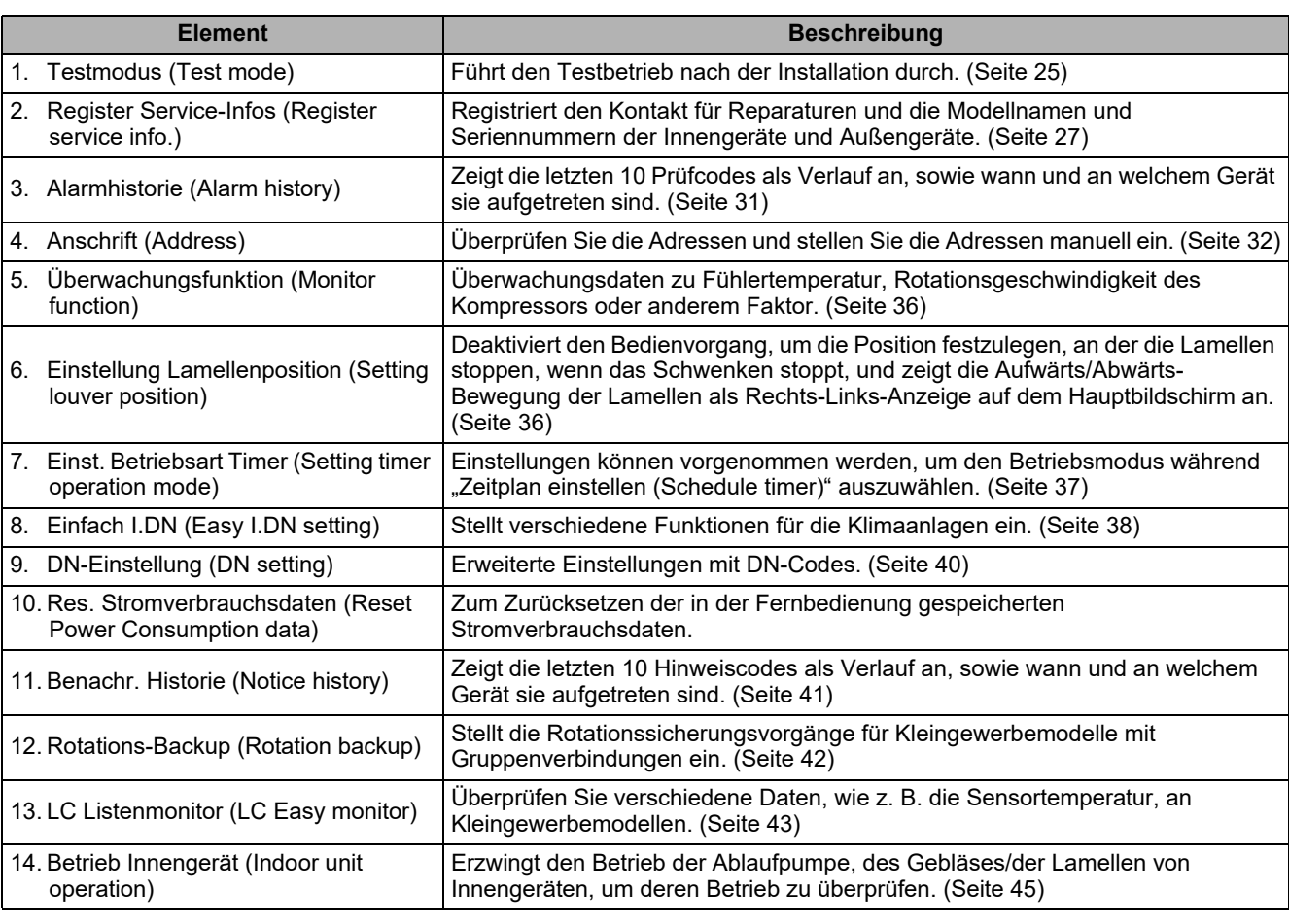

## <span id="page-25-1"></span><span id="page-25-0"></span>**■1. Testmodus (Test mode)**

Sie können nach der Installation der Klimaanlagen einen Testbetrieb durchführen.

#### **Vor dem Testbetrieb**

- Bevor Sie das Gerät einschalten, gehen Sie wie folgt vor.
	- 1) Prüfen Sie mit einem 500-V-Megaohmmeter, dass der Widerstand zwischen der Klemmleiste der Stromversorgung und der Schutzerdung mehr als 1 MΩ beträgt.
	- Wenn ein Widerstand von weniger als 1 MΩ erkannt wird, darf das Gerät nicht betrieben werden.
	- 2) Überprüfen Sie, ob alle Außengeräteventile vollständig geöffnet sind.
- Um den Kompressor bei der Aktivierung zu schützen, schalten Sie die Stromversorgung bereits 12 Stunden oder mehr vor dem Testbetrieb ein.
- Entfernen Sie vor einem Testbetrieb die Schutzfolie, die werkseitig an der Fernbedienung angebracht ist.

#### **Durchführung des Testbetriebs**

Verwenden Sie die Fernbedienung, um den Betrieb zu überprüfen. Beachten Sie zu den Bedienvorgängen die beiliegende Bedienungsanleitung. Sie können erzwungene Vorgänge ausführen, indem Sie die Testmodusfunktion mit dem folgenden Verfahren verwenden, unter der Bedingung, dass der Thermostat ausgeschaltet ist.

Die Testmodusfunktion stoppt automatisch nach 60 Minuten, um einen kontinuierlichen erzwungenen Betrieb zu verhindern, und wechselt dann wieder zum normalen Betrieb (Betrieb entsprechend der eingestellten Temperatur).

\* Thermostat aus: Wenn die Raumtemperatur die eingestellte Temperatur erreicht, stoppt der Kompressor des Außengeräts und der Betrieb wechselt von "Kühlen (Cool)" oder "Heizen (Heat)" zu "Lüfter (Fan)". Das Innengerät läuft, aber das Außengerät schaltet sich je nach Raumtemperatur wiederholt ein/aus.

## **VORSICHT**

- Die Testmodusfunktion ignoriert die eingestellte Temperatur und erzwingt bestimmte Betriebsvorgänge. Behalten Sie also die Raumtemperatur im Auge und stellen Sie sicher, dass Sie den Betrieb stoppen/beenden, wenn Ihre Arbeit abgeschlossen ist.
- Die Testmodusfunktion setzt die Anlage einer höheren Belastung als normal aus, verwenden Sie sie daher nur für Inspektionen und um den Betrieb zu überprüfen.

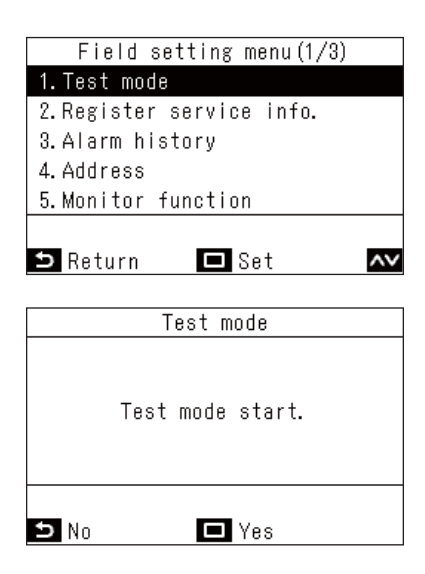

- *1* **Drücken Sie auf dem "Feldeinstellungsmenü (Field setting**  menu)"-Bildschirm [ $\wedge$ ] und [ $\vee$ ], um **"Testmodus (Test mode)" auszuwählen, und drücken Sie dann [ Einst./Fest]** → Der Testmodus ist eingestellt und die Anzeige kehrt
	- zum "Feldeinstellungsmenü (Field setting menu)"-Bildschirm zurück. Drücken Sie [ 5 Zurück (Return)] 2-mal, um den Bildschirm (2) zu öffnen.

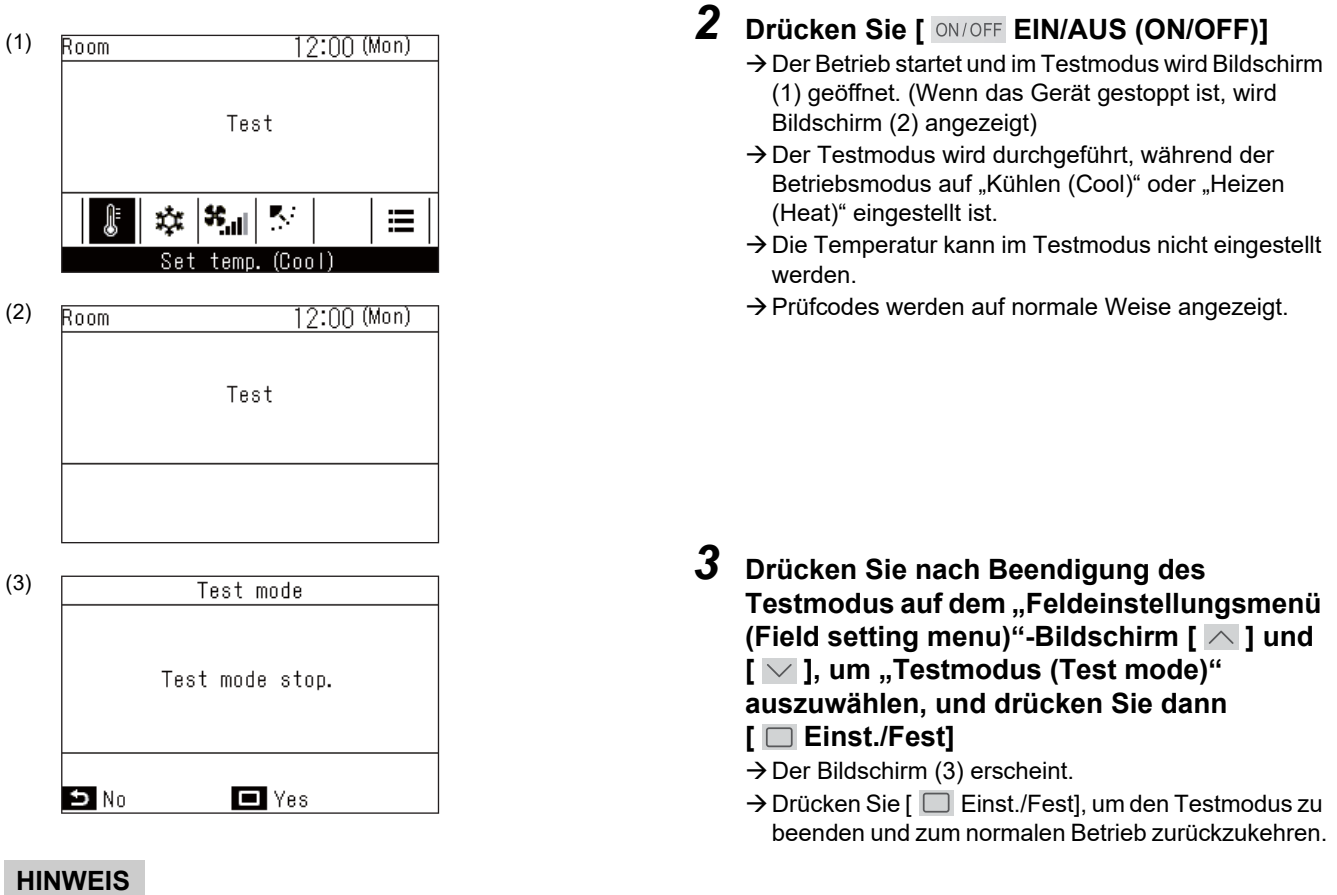

Der Testmodus endet 60 Minuten nach dem Start des Testmodus und die Anzeige kehrt zum Hauptbildschirm zurück.

#### **Verwendung der Überwachungsfunktion (Monitor function) auf dem Testmodus (Test mode)-Bildschirm**

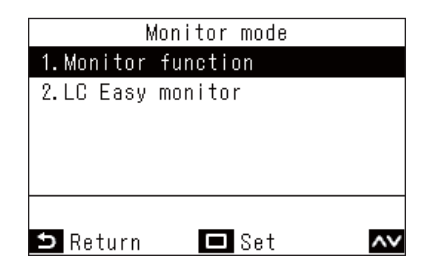

- **1** Drücken Sie auf dem "Testmodus (Test **mode)"-Bildschirm auf [ Einst./Fest]**
- $2$  Drücken Sie [  $\wedge$  ] und [  $\vee$  ], um **"Überwachungsfunktion (Monitor**  function)" oder "LC Listenmonitor (LC Easy **monitor)" auszuwählen, und drücken Sie dann [ Einst./Fest]**

#### **HINWEIS**

• Die "Überwachungsfunktion (Monitor function)" kann die Werte für 1 Element gleichzeitig anzeigen, z. B. die Sensortemperaturen. ([Seite 36\)](#page-36-2)

Der "LC Listenmonitor (LC Easy monitor)" zeigt eine Zusammenfassung der Werte an, wie z. B. die Sensortemperaturen bei Kleingewerbemodellen. [\(Seite 43](#page-43-1))

(Kann nicht bei VRF-Modellen verwendet werden.) • Bei einer Gruppenverbindung öffnet sich nach einer Auswahl auf dem Geräteauswahlbildschirm der Monitorbildschirm. Informationen zur Verwendung der verschiedenen Monitorfunktionen finden Sie auf den entsprechenden Seiten.

## <span id="page-27-1"></span><span id="page-27-0"></span>**■2. Register Service-Infos (Register service info.)**

Sie können Kontaktdaten für Wartungsarbeiten sowie Modellbezeichnungen und Seriennummern der Innengeräte und Außengeräte registrieren.

- Normalerweise werden die Daten für die Innengeräte und Außengeräte automatisch ausgelesen, aber bei einigen Produkten ist eine manuelle Eingabe erforderlich.
- Geben Sie die Rufnummer des Kontaktes ein, der in den "Serviceinformationen (Service information)" unter "Informationen (Information)" im "Menü (Menu)" angezeigt werden soll.
- Geben Sie den Modellnamen und die Seriennummer ein, die in den "Modellinformationen (Model information)" unter "Informationen (Information)" im "Menü (Menu)" angezeigt werden sollen.

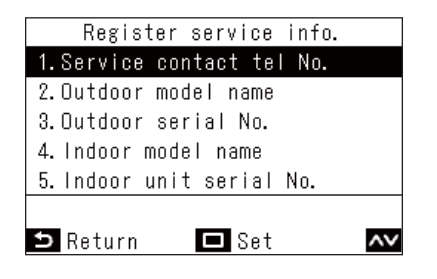

- *1* **Drücken Sie auf dem "Feldeinstellungsmenü (Field setting menu)**"-Bildschirm auf  $\sqrt{ }$  und  $\sqrt{ }$  1, um **"Register Service-Infos (Register service info.)" auszuwählen**
- *2* **Drücken Sie [ Einst./Fest]**  $\rightarrow$  Der Einstellungsbildschirm wird zur Registrierung der Informationen geöffnet.
- $3$  Drücken Sie [  $\triangle$  ] und [  $\vee$  ], um die **einzugebenden Elemente auszuwählen, und drücken Sie dann [ Einst./Fest]**

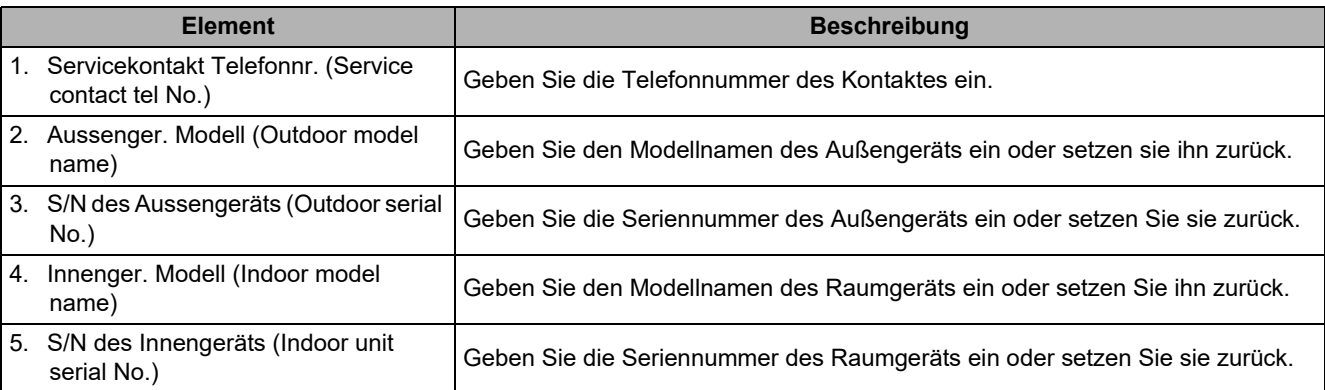

#### **Eingeben eines Kontaktes**

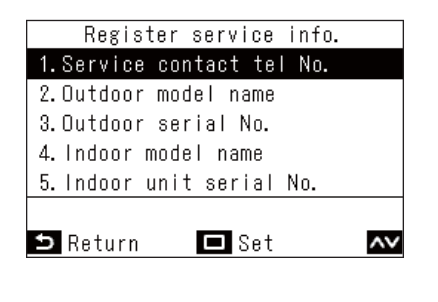

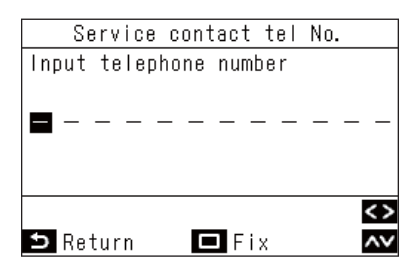

**1** Drücken Sie auf dem "Register Service-**Infos (Register service info.)"-Bildschirm**   $\lceil \sqrt{} \rceil$  und  $\lceil \sqrt{} \rceil$ , um "Servicekontakt **Telefonnr. (Service contact tel No.)" auszuwählen, und drücken Sie dann [ Einst./Fest]**

#### *2* **Einstellen eines Kontaktes**

Drücken Sie [ $\wedge$ ] und [ $\vee$ ], um eine Nummer auszuwählen, und dann  $\lfloor \zeta \rfloor$  und  $\lfloor \rangle$ ], um den Eingabepunkt auszuwählen. Drücken Sie nach der Eingabe der Telefonnummer [ Einst./Fest].

#### **Eingabe von Modellnamen und Seriennummern**

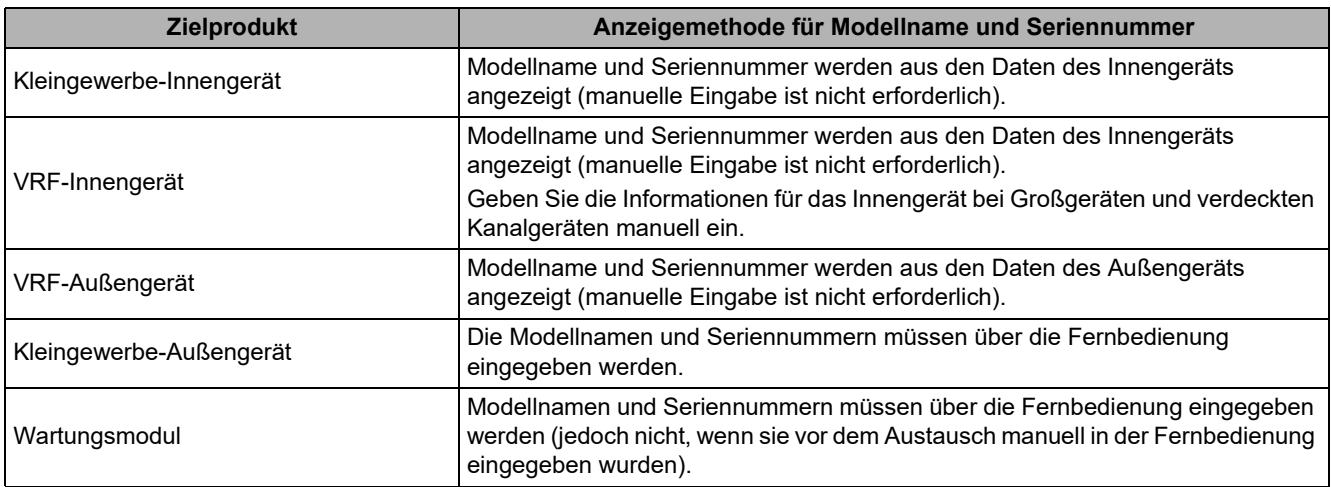

#### **▼Standard-Arbeitsablauf**

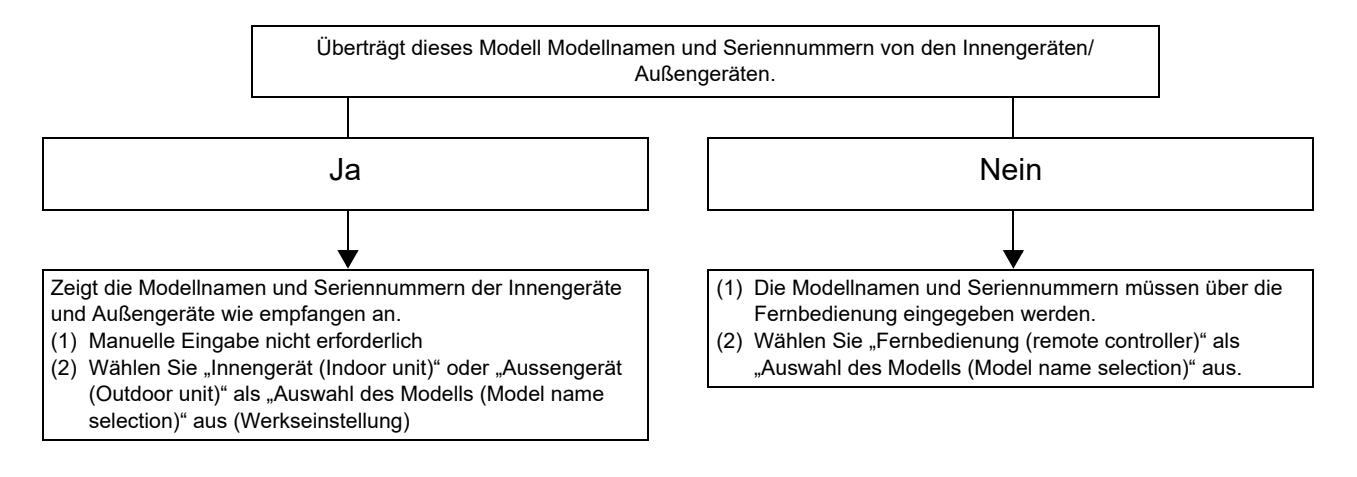

#### **Manuelle Eingabe von Modellnamen und Seriennummern**

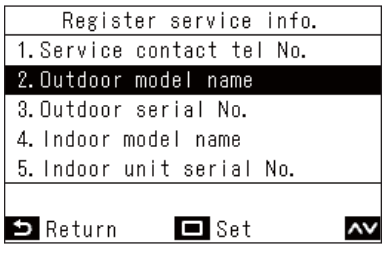

Zeigt die Adresse des ausgewählten Innengerätesystems an. $\mathbf{I}$ 

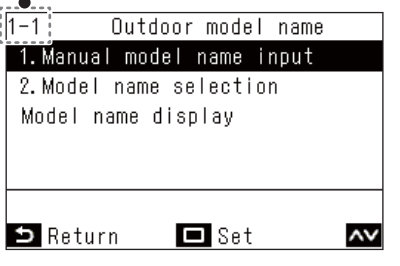

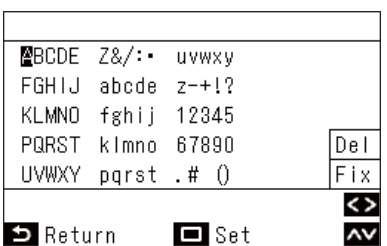

- **1** Drücken Sie auf dem "Register Service-**Infos (Register service info.)"-Bildschirm**   $[$   $\wedge$   $]$  und  $[$   $\vee$   $]$ , um "Aussenger. Modell **(Outdoor model name)" auszuwählen, und drücken Sie dann [ Einst./Fest]**
	- Wählen Sie für die Seriennummer der Außengeräte "S/N des Aussengeräts (Outdoor serial No.)" aus.
	- Wählen Sie für den Modellnamen der Innengeräte "Innenger. Modell (Indoor model name)" aus.
	- Wählen Sie für die Seriennummer der Innengeräte "S/N des Innengeräts (Indoor unit serial No.)" aus.
- **2** Drücken Sie auf dem "Aussenger. Modell **(Outdoor model name)**"-Bildschirm [ $\overline{\wedge}$ ] und [  $\sqrt{}$  ], um "Man. Eingabe Modell **(Manual model name input)" auszuwählen, und drücken Sie dann [ Einst./Fest]**
	- Wählen Sie für die Seriennummer der Außengeräte "Man. Eingabe Seriennr. (Manual serial No. input)" aus.
	- → Wählen Sie für den Modellnamen der Innengeräte "Man. Eingabe Modell (Manual model name input)" aus.
	- → Wählen Sie für die Seriennummer der Innengeräte "Man. Eingabe Seriennr. (Manual serial No. input)" aus.

## *3* **Eingabe der Außengeräte-Modellnamen**

- $\rightarrow$  Informationen zur Eingabemethode finden Sie unter [<Raumbezeichnung \(Name of room\) \(Legen Sie den](#page-15-1)  [Namen des Standorts fest, an dem die](#page-15-1)  [Fernbedienung installiert ist\)>](#page-15-1). [\(Seite 15](#page-15-1))
- **4** Durch Auswahl von "Fernbedienung **(remote controller)" in "Auswahl des Modells (Model name selection)" werden der manuell eingegebene Modellname und die Seriennummer angezeigt [\(Seite 30\)](#page-30-0)**

#### **Auswahl der Anzeige der Modellnamen und Seriennummern**

Sie können auswählen, wie die Modellnamen und Seriennummern der Außengeräte, Innengeräte und Fernbedienungen angezeigt werden.

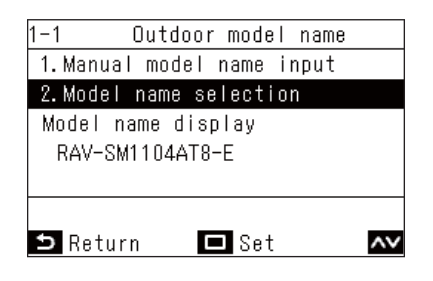

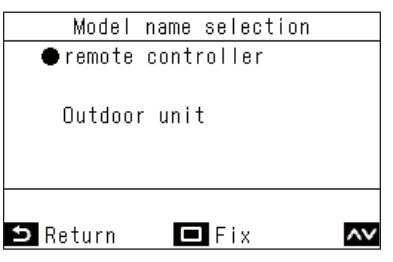

*1* **Drücken Sie auf dem "Aussenger. Modell (Outdoor model name)**"-Bildschirm [  $\wedge$  ] und [  $\vee$  ], um "Auswahl des Modells (Model **name selection)" auszuwählen, und drücken Sie dann [ Einst./Fest]**

#### Wählen Sie für die Seriennummer der Außengeräte "Auswahl der Seriennr. (Serial No. selection)" aus.

- → Wählen Sie für den Modellnamen der Innengeräte "Auswahl des Modells (Model name selection)" aus.
- Wählen Sie für die Seriennummer der Innengeräte "Auswahl der Seriennr. (Serial No. selection)" aus.
- **2** Drücken Sie auf dem "Auswahl des Modells **(Model name selection)"-Bildschirm auf**   $\left[\sqrt{ } \right]$  und  $\left[\sqrt{ } \right]$ , um ein Element **auszuwählen**
	- → Bei Auswahl von "Aussengerät (Outdoor unit)" oder "Innengerät (Indoor unit)" werden die Modellnamen (Seriennummern) der Außengeräte (Innengeräte) wie empfangen angezeigt.
	- $\rightarrow$  Bei Auswahl von "Fernbedienung (remote controller)" wird der manuell eingegebene Modellname (die Seriennummer) angezeigt.

#### **HINWEIS**

"Aussengerät (Outdoor unit)" oder "Innengerät (Indoor unit)" ist die werkseitige Standardeinstellung.

#### *3* **Drücken Sie [ Einst./Fest]**

→ Kehren Sie zum "Aussenger. Modell (Outdoor model name)"-Bildschirm zurück.

#### <span id="page-30-0"></span>**▼Überprüfungsmethode für Modellname und Seriennummer**

Sie können die "Modell anzeigen (Model name display)" oder "Seriennummer anzeigen (Serial No. display)" in "Aussenger. Modell (Outdoor model name)" und auf anderen verschiedenen Bildschirmen überprüfen.

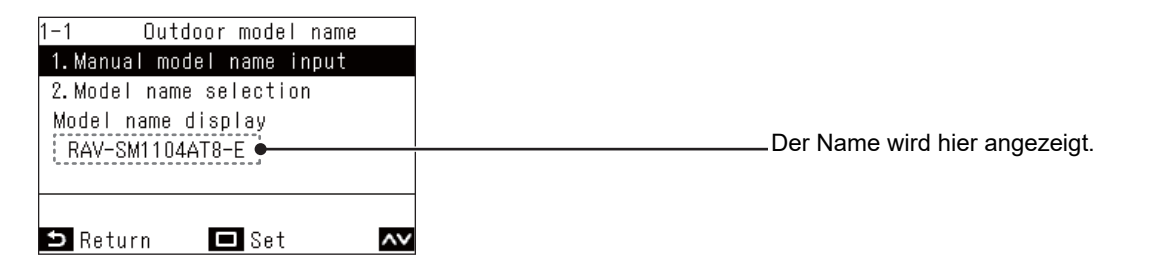

## <span id="page-31-1"></span><span id="page-31-0"></span>**■3. Alarmhistorie (Alarm history)**

Zeigt die letzten 10 Prüfcodes an, sowie wann und an welchem Gerät sie aufgetreten sind.

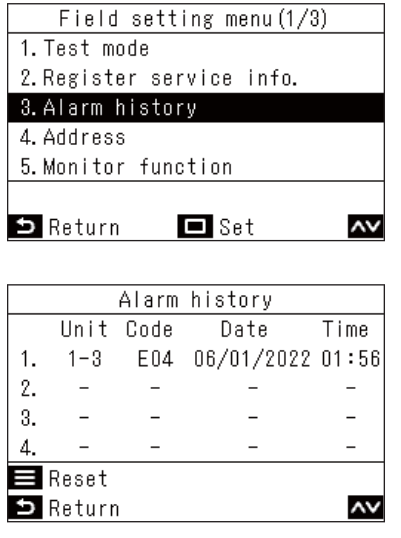

*1* **Drücken Sie auf dem "Feldeinstellungsmenü (Field setting**  menu)"-Bildschirm  $\sqrt{\wedge}$  | und  $\sqrt{\vee}$  | um **"Alarmhistorie (Alarm history)" auszuwählen, und drücken Sie dann [ Einst./Fest]**

#### **HINWEIS**

- Die Prüfcode-Verlaufsdaten zeigen einen Verlauf von 10 Ereignissen an. Wenn die Zahl der Ereignisse 10 übersteigt, werden die ältesten Daten gelöscht.
- Wenn derselbe Prüfcode wiederholt auftritt, wird das Datum des ersten Auftretens angezeigt.

#### **Löschen des Prüfcodeverlaufs**

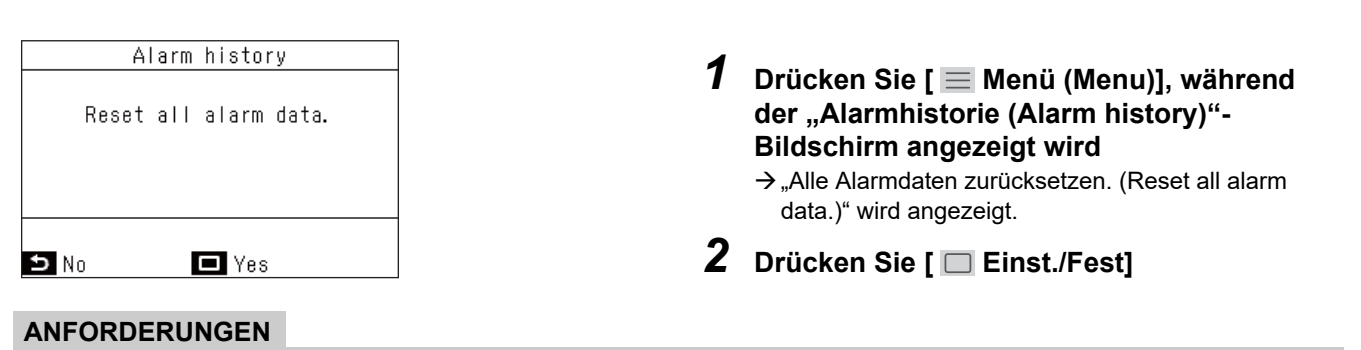

Wenn Sie 2 Fernbedienungen verwenden, löschen Sie den Verlauf an jeder Fernbedienung.

## <span id="page-32-1"></span><span id="page-32-0"></span>**■4. Anschrift (Address)**

- Sie können die Adresse der Innengeräte manuell festlegen. Wenn die Stromversorgung eingeschaltet wird, werden die Adressen durch die automatische Adresseinstellung festgelegt, aber bei Systemen mit mehreren Einheiten müssen die Adressen möglicherweise angepasst werden.
- Sie können die Linienadresse, Innenadresse und Gruppenadresse von Innengeräten auf der Fernbedienung anzeigen, den Lüfter und die Lamellen des entsprechenden Innengeräts bedienen, um die Verknüpfung der Adressen und Innengeräte zu überprüfen, und bei Bedarf die Adressen manuell ändern.

#### **ANFORDERUNGEN**

Stellen Sie sicher, dass der Klimaanlagenbetrieb gestoppt ist.

#### **Überprüfen und Einstellen von Adressen**

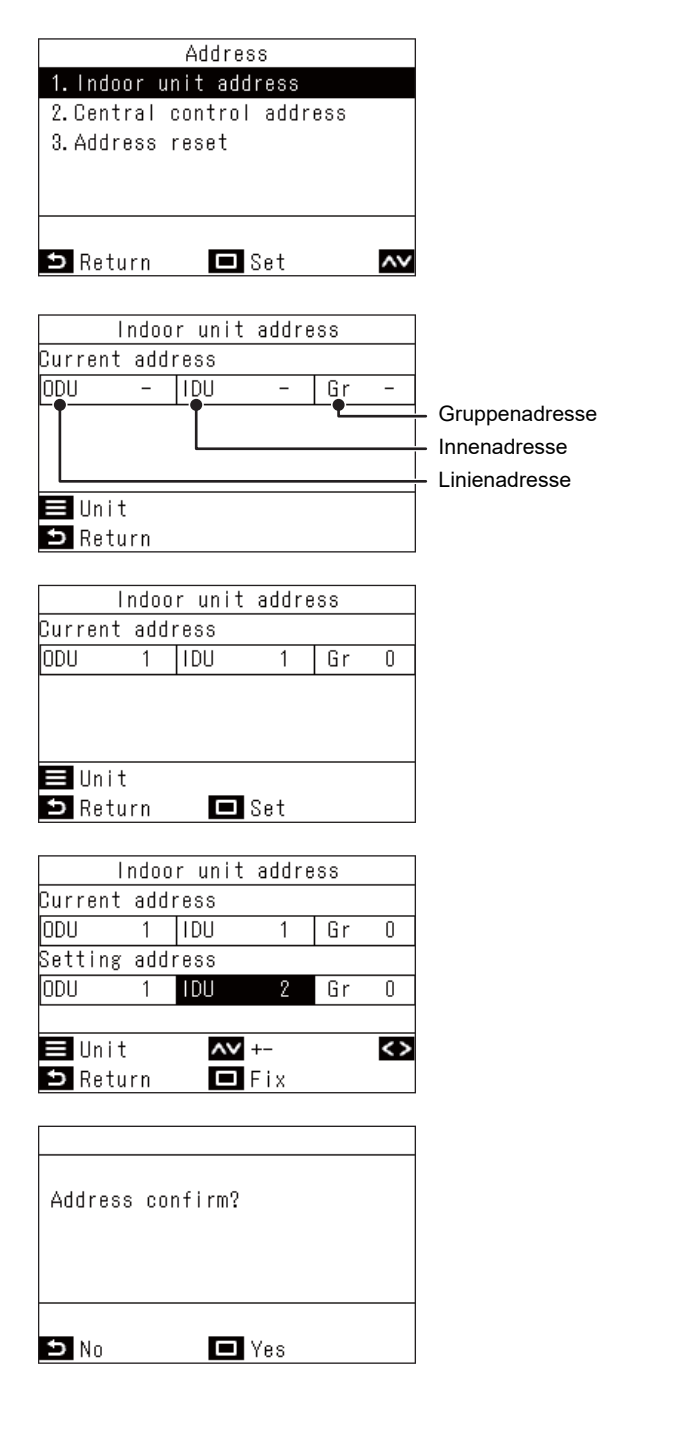

- *1* **Wählen Sie "Innengeräte Adresse (Indoor**  unit address)" aus "Anschrift (Address)" im **"Feldeinstellungsmenü (Field setting menu)" aus und drücken Sie [ Einst./ Fest]**
	- $\rightarrow$  Zuerst arbeiten die Lüfter und Lamellen aller Innengeräte in der Gruppe.

Die Adresse wird als "-" angezeigt.

- $2$  Drücken Sie [  $\equiv$  Menü (Menu)]  $\rightarrow$  Bei jedem Drücken von [ $\equiv$  Menü (Menu)] wird Folgendes der Reihe nach angezeigt: Gesamte
	- Gruppe → Führungsgerät → Folgegerät 1 ... → Die Lüfter und Lamellen der entsprechenden Innengeräte arbeiten.
- *3* **Wählen Sie manuell ein zu änderndes Gerät aus und drücken Sie [ Einst./Fest]**  $\rightarrow$  Der Bildschirm für die Einstellungen erscheint.
- *4* Drücken Sie [  $\le$  ] und [  $>$  ], um die **schwarze Markierung zu verschieben, und drücken Sie dann [**  $\overline{\wedge}$  **] und [**  $\overline{\vee}$  **], um die Adresse einzustellen**
- *5* **Nachdem Sie die Adressen aller Innengeräte manuell eingestellt haben, drücken Sie [ Einst./Fest]**
	- → Die Meldung "Adresse bestätigen? (Address confirm?)" erscheint auf dem Bildschirm.

#### *6* **Drücken Sie [ Einst./Fest]**

- $\rightarrow$  Die Änderungen sind jetzt festgelegt.
- $\rightarrow$  " $\overline{\mathbb{X}}$ " wird angezeigt, während die Daten geändert werden.

#### **ANFORDERUNGEN**

#### **Für Gruppenverbindungen**

- Wenn Sie eine Gruppenverbindung konfigurieren, die aus Innengeräten vom 4-Wege-Luftausgabetyp (einschließlich Kompakttyp) und Innengeräten anderer Typen (einschließlich Luft/Luft-Wärmetauscher) besteht, stellen Sie das 4-Wege-Luftausgabe-Innengerät als Führungsgerät ein.
- Bei der Konfiguration einer Gruppenverbindung, die nur aus Luft/Luft-Wärmetauschern (allein) besteht, kann einer der Luft- /Luft-Wärmetauscher als Führungsgerät eingestellt werden. Stellen Sie in einem anderen Fall (z. B. bei einer gemischten Gruppe) eines der Innengeräte als Führungsgerät ein, unabhängig davon, ob es sich um einen 4-Wege-Luftausgabetyp handelt oder nicht.
- Bei einer Gruppenverbindung, die nur aus Luft/Luft-Wärmetauschern besteht, aber Geräte der Serien VN-M\*HE\* und VN-\*SY-E umfasst, stellen Sie ein Gerät der Serie VN-\*SY-E als Führungsgerät ein.
- Wenn Sie ein automatisches Innengerät mit automatischem Kühlergitter in einer Gruppe mit anderen Innengeräten verbinden, stellen Sie das Innengerät mit automatischem Kühlergitter als Führungsgerät ein.

#### **Zentrale Steueradresse (Central control address)**

Wenn Innengeräte mit einem zentralen Steuergerät verbunden werden, muss eine Adresse für das zentrale Steuergerät eingestellt werden. (Für Kleingewerbemodelle ist der TCC-LINK-Adapter erforderlich.)

#### **ANFORDERUNGEN**

Stellen Sie sicher, dass der Klimaanlagenbetrieb gestoppt ist.

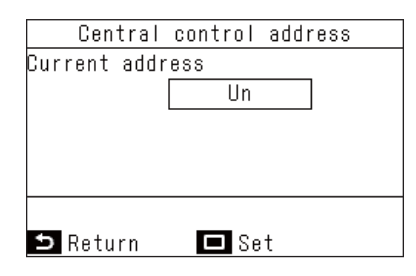

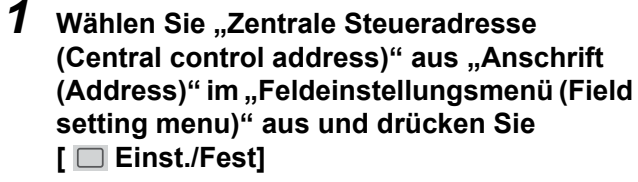

→ Die aktuelle Adresse des Innengeräts wird angezeigt.

#### **HINWEIS**

Dies ist standardmäßig auf "Un" eingestellt.

 $2$  Drücken Sie [  $\Box$  Einst./Fest] und dann [  $\land$  ] **und [ ], um die Einstellung vorzunehmen**

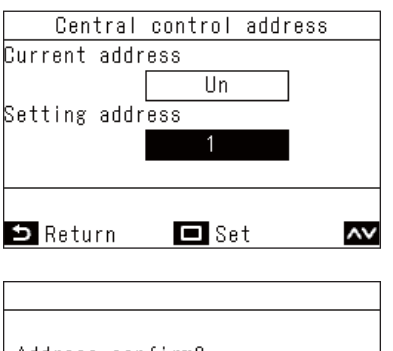

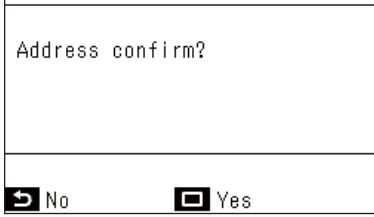

- *3* **Drücken Sie [ Einst./Fest]**
	- → Die Meldung "Adresse bestätigen? (Address confirm?)" erscheint auf dem Bildschirm.

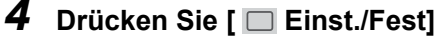

- $\rightarrow$  Die Änderungen sind jetzt festgelegt.
- $\rightarrow$  " $\Sigma$ " wird angezeigt, während die Daten geändert werden.

#### **▼Verfahrensbeispiel (1) Verfahren für die manuelle Adresseinstellung (Gruppenverbindung eines Multigerätesystems)**

#### **ANFORDERUNGEN**

Stellen Sie sicher, dass der Klimaanlagenbetrieb gestoppt ist.

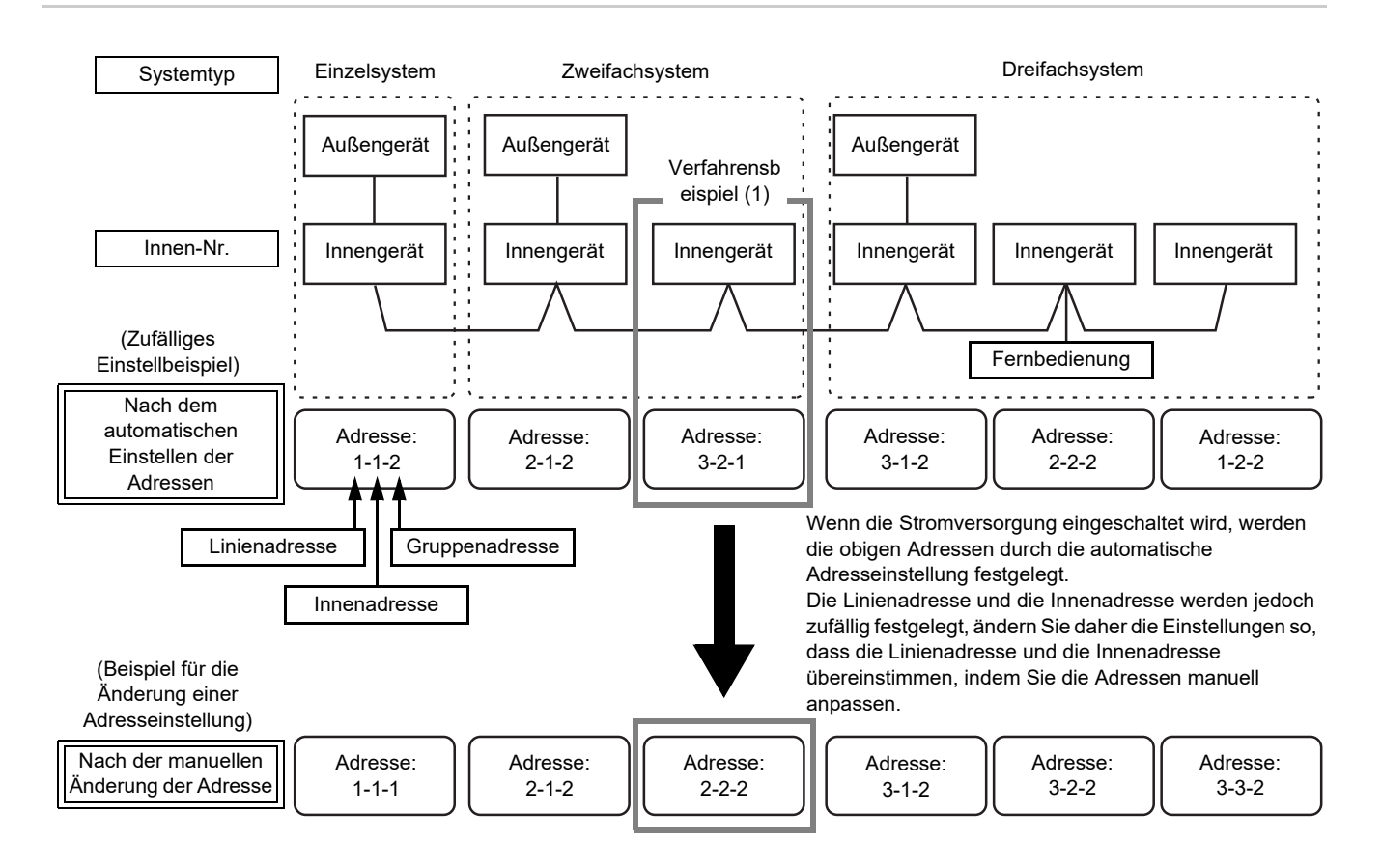

(1) Indoor unit address Current address lopu lidu. Gr  $\blacksquare$  Unit  $\bullet$  Return

(2)

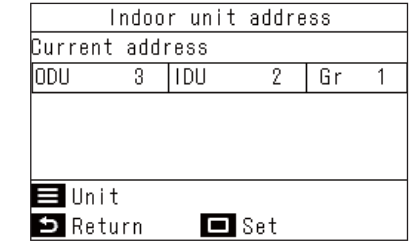

- *1* **Wählen Sie "Innengeräte Adresse (Indoor**  unit address)" aus "Anschrift (Address)" im **"Feldeinstellungsmenü (Field setting menu)" aus und drücken Sie [ Einst./ Fest]**
	- → Der Bildschirm (1) wird angezeigt, die Lüfter und Lamellen aller Innengeräte in der Gruppe arbeiten.
- *2* **Drücken Sie auf dem Bildschirm (1) auf [ Menü (Menu)]**
	- $\rightarrow$  Bei jedem Drücken von [ $\equiv$  Menü (Menu)] wird Folgendes der Reihe nach angezeigt: Gesamte Gruppe → Führungsgerät → Folgegerät 1 ...
	- $\rightarrow$  Der Bildschirm (2) wird angezeigt, die Lüfter und Lamellen der ausgewählten Innengeräte arbeiten, die anderen Geräte stoppen.
- *3* **Wählen Sie auf dem Bildschirm (2) ein Innengerät aus, dessen Adresse geändert werden soll, und drücken Sie [ Einst./ Fest]**

→ Der Bildschirm für die Einstellungen erscheint.

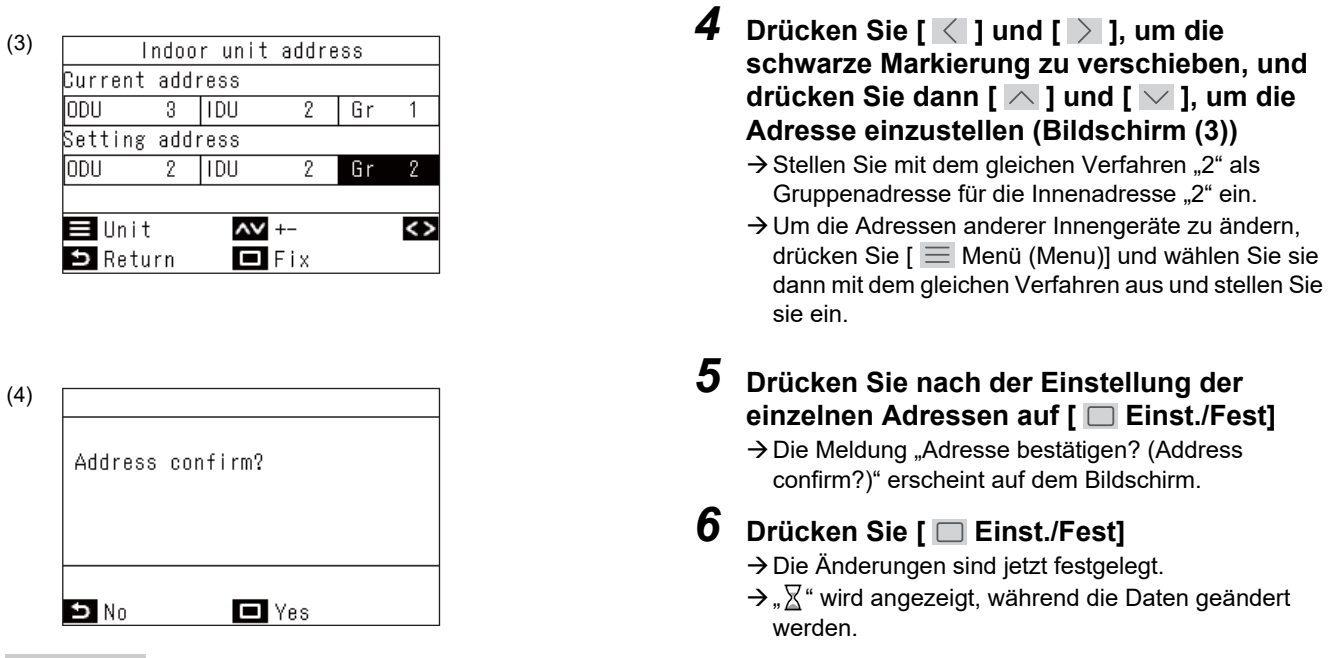

#### **HINWEIS**

Einzelheiten zur Einstellung der Führungsgeräte und Folgegeräte für Klimaanlagen finden Sie in der Installationshandbuch und der Service-Handbuch des Innengeräts und Außengeräts.

#### **▼Verfahrensbeispiel (2) Wenn Sie die Innengerätenummer kennen und die Position dieses Innengeräts erfahren möchten**

#### **ANFORDERUNGEN**

Stellen Sie sicher, dass der Klimaanlagenbetrieb gestoppt ist.

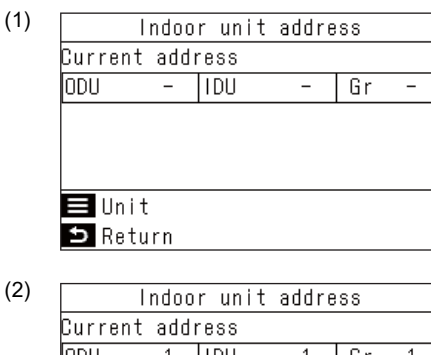

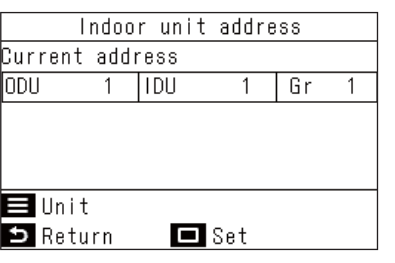

- *1* **Wählen Sie "Innengeräte Adresse (Indoor**  unit address)" aus "Anschrift (Address)" im **"Feldeinstellungsmenü (Field setting menu)" aus und drücken Sie [ Einst./ Fest]**
	- → Der Bildschirm (1) wird angezeigt, die Lüfter und Lamellen aller Innengeräte in der Gruppe arbeiten.
	- $\rightarrow$  Das betriebene Innengerät ist in einer Gruppe verbunden.
- *2* **Drücken Sie auf dem Bildschirm (1) auf [ Menü (Menu)]**
	- → Bei jedem Drücken von [  $\equiv$  Menü (Menu)] wird Folgendes der Reihe nach angezeigt: Gesamte Gruppe → Führungsgerät → Folgegerät 1 ...

*3* **Überprüfen Sie die Position des Innengeräts**

- Der Bildschirm (2) wird angezeigt, die Lüfter und Lamellen der ausgewählten Innengeräte arbeiten, die anderen Geräte stoppen.
- *4* **Drücken Sie nach der Überprüfung auf [ Zurück (Return)]**

→ Kehren Sie zum "Anschrift (Address)"-Bildschirm zurück.

## <span id="page-36-2"></span><span id="page-36-0"></span>**■5. Überwachungsfunktion (Monitor function)**

Sie können die Codes und Daten anzeigen, die die Betriebsbedingungen und die Temperatur jedes Sensors der Innengeräte, Außengeräte und Fernbedienungen anzeigen.

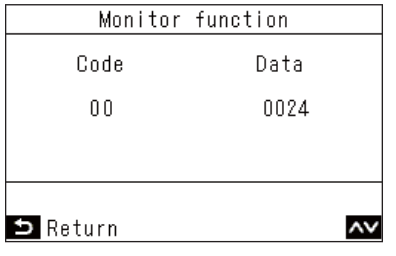

- *1* **Drücken Sie auf dem "Feldeinstellungsmenü (Field setting menu)**"-Bildschirm  $\sqrt{2}$  und  $\sqrt{2}$ , um **"Überwachungsfunktion (Monitor function)" auszuwählen, und drücken Sie dann [ Einst./Fest]**
	- $\rightarrow$  Drücken Sie [  $\land$  ] und [  $\lor$  ], um den Code zu ändern, und überprüfen Sie dann die Daten.
	- $\rightarrow$  Bei einer Gruppenverbindung öffnet sich nach einer Auswahl auf dem Geräteauswahlbildschirm der "Überwachungsfunktion (Monitor function)"- Bildschirm.

### 2 Drücken Sie [  $\leq$  Zurück (Return)]

 $\rightarrow$  Kehren Sie zum "Feldeinstellungsmenü (Field setting menu)"-Bildschirm zurück.

#### **HINWEIS**

Einzelheiten zu den Codes und den Daten finden Sie in der Installationshandbuch und der Service-Handbuch des Innengeräts und Außengeräts.

## <span id="page-36-3"></span><span id="page-36-1"></span>**■6. Einstellung Lamellenposition (Setting louver position)**

Sie können die Anzeigen für die Richtung des Luftstroms und den Betriebsvorgang ändern, wenn das Schwenken der horizontalen Lamellen gestoppt wird.

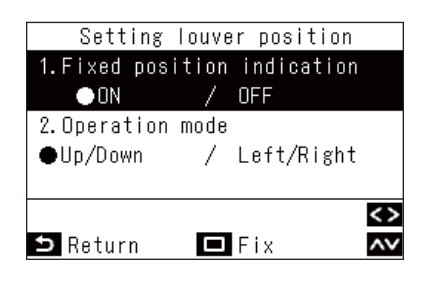

- *1* **Drücken Sie auf dem "Feldeinstellungsmenü (Field setting menu)**"-Bildschirm  $\sqrt{ }$  1 und  $\sqrt{ }$  1, um **"Einstellung Lamellenposition (Setting louver position)" auszuwählen, und drücken Sie dann [ Einst./Fest]**  $\rightarrow$  Bei Modellen, deren Lamellenposition nicht
	- eingestellt werden kann, wird "Keine Funktion (No function)" angezeigt.
- **2** Drücken Sie auf dem "Einstellung **Lamellenposition (Setting louver position)"- Bildschirm auf [**  $\wedge$  **] und [**  $\vee$  **], um ein Element auszuwählen**

Sie können die auf der Anzeige schwarz hervorgehobenen Elemente einstellen.  $\rightarrow$  Drücken Sie  $\vert \langle \vert \vert$  und  $\vert \rangle$  1, um zur gewünschten

- Einstellung zu wechseln.
- *3* **Drücken Sie nach der Einstellung der einzelnen Elemente auf [ Einst./Fest]**  $\rightarrow$  Die Änderungen sind jetzt festgelegt.

#### **Anzeige feste Position (Fixed position indication)**

Ändern Sie den Lamellenbetrieb, wenn die Schwenkbewegung mit "Anzeige feste Position (Fixed position indication)" beendet wird.

- → Wenn Sie "Ein (ON)" auswählen, stoppt die Lamelle beim Beenden des Schwenkvorgangs wie in der Darstellung gezeigt. (Werkseinstellung)
- → Wenn Sie "Aus (OFF)" auswählen, stoppt die Lamelle beim Beenden des Schwenkvorgangs in der in der Darstellung gezeigten Position.

#### **Betriebsart (Operation mode)**

Ändern Sie die Anzeige der Lamellenbetriebsrichtung mit "Betriebsart (Operation mode)".

- → Durch Auswahl der Aufwärts-/Abwärts-Bewegung für das Gebläse wird die Richtung des Lamellenbetriebs durch das dargestellte Symbol angezeigt. (Werkseinstellung)
- → Durch Auswahl der Links-/Rechts-Bewegung für das Gebläse wird die Richtung des Lamellenbetriebs durch das dargestellte Symbol angezeigt. Dies kann bei Modellen verwendet werden, bei denen sich die Lamellen von links nach rechts

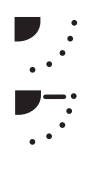

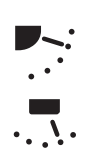

## <span id="page-37-1"></span>**■7. Einst. Betriebsart Timer (Setting timer operation mode)**

Sie können festlegen, ob der Betriebsmodus mit "Zeitplan einstellen (Schedule timer)" ausgewählt werden kann oder nicht.

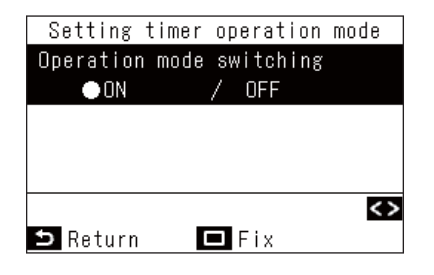

<span id="page-37-0"></span>bewegen.

*1* **Drücken Sie auf dem "Feldeinstellungsmenü (Field setting menu)**"-Bildschirm  $\lceil \wedge \rceil$  und  $\lceil \vee \rceil$ , um **"Einst. Betriebsart Timer (Setting timer operation mode)" auszuwählen, und drücken Sie dann [ Einst./Fest]**

 $\rightarrow$  Drücken Sie [  $\leq$  1 und [  $>$  1, um zur gewünschten Einstellung zu wechseln.

#### *2* **Drücken Sie [ Einst./Fest]**

Die Änderungen werden festgelegt und die Anzeige kehrt zum "Feldeinstellungsmenü (Field setting menu)"-Bildschirm zurück. Drücken Sie [ Zurück (Return)], um die Änderungen nicht festzulegen und zum "Feldeinstellungsmenü (Field setting menu)"- Bildschirm zurückzukehren.

#### **HINWEIS**

Werkseitig sind sie als "Aus (OFF)" eingestellt.

## <span id="page-38-1"></span><span id="page-38-0"></span>**■8. Einfach I.DN (Easy I.DN setting)**

Stellt verschiedene Funktionen für die Klimaanlagen ein.

#### **ANFORDERUNGEN**

Stellen Sie sicher, dass der Klimaanlagenbetrieb gestoppt ist.

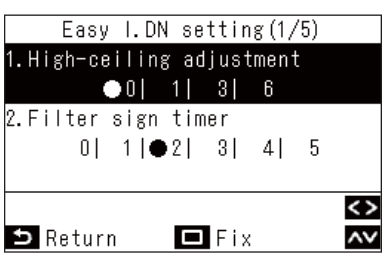

#### *1* **Drücken Sie auf dem "Feldeinstellungsmenü (Field setting**  menu)"-Bildschirm [ $\overline{\wedge}$ ] und [ $\overline{\vee}$ ], um **"Einfach I.DN (Easy I.DN setting)" auszuwählen, und drücken Sie dann [ Einst./Fest]**

**→ Die Lüfter und Lamellen der Innengeräte arbeiten.** 

Bei Gruppenverbindungen:

- → Die Lüfter und Lamellen der ausgewählten Innengeräte arbeiten.
- $2$  Drücken Sie [  $\small{\frown}$  ] und [  $\small{\vee}$  ], um ein Element **auszuwählen**
	- $\rightarrow$  Drücken Sie [  $\langle$  ] und [  $\rangle$  ], um zur gewünschten Einstellung zu wechseln oder um einen numerischen Wert festzulegen.

#### *3* **Drücken Sie nach der Einstellung der einzelnen Elemente auf [ Einst./Fest]**

- → Die Änderungen werden festgelegt und die Anzeige kehrt zum "Feldeinstellungsmenü (Field setting menu)"-Bildschirm zurück.
- $\rightarrow$  " $\Sigma$ " wird angezeigt, während die Daten geändert werden.

Bei Gruppenverbindungen:

→ Drücken Sie nach Abschluss von "Einfach I.DN (Easy I.DN setting)" für jedes Gerät auf [ **E**inst./ Fest], um die Änderungen festzulegen und zum Geräteauswahlbildschirm zurückzukehren. Drücken Sie auf dem Geräteauswahlbildschirm auf  $\lceil \frac{1}{2} \rceil$  Zurück (Return)], um kurz " $\mathbb{X}^*$  anzuzeigen und dann zum "Feldeinstellungsmenü (Field setting menu)"-Bildschirm zurückzukehren.

L.

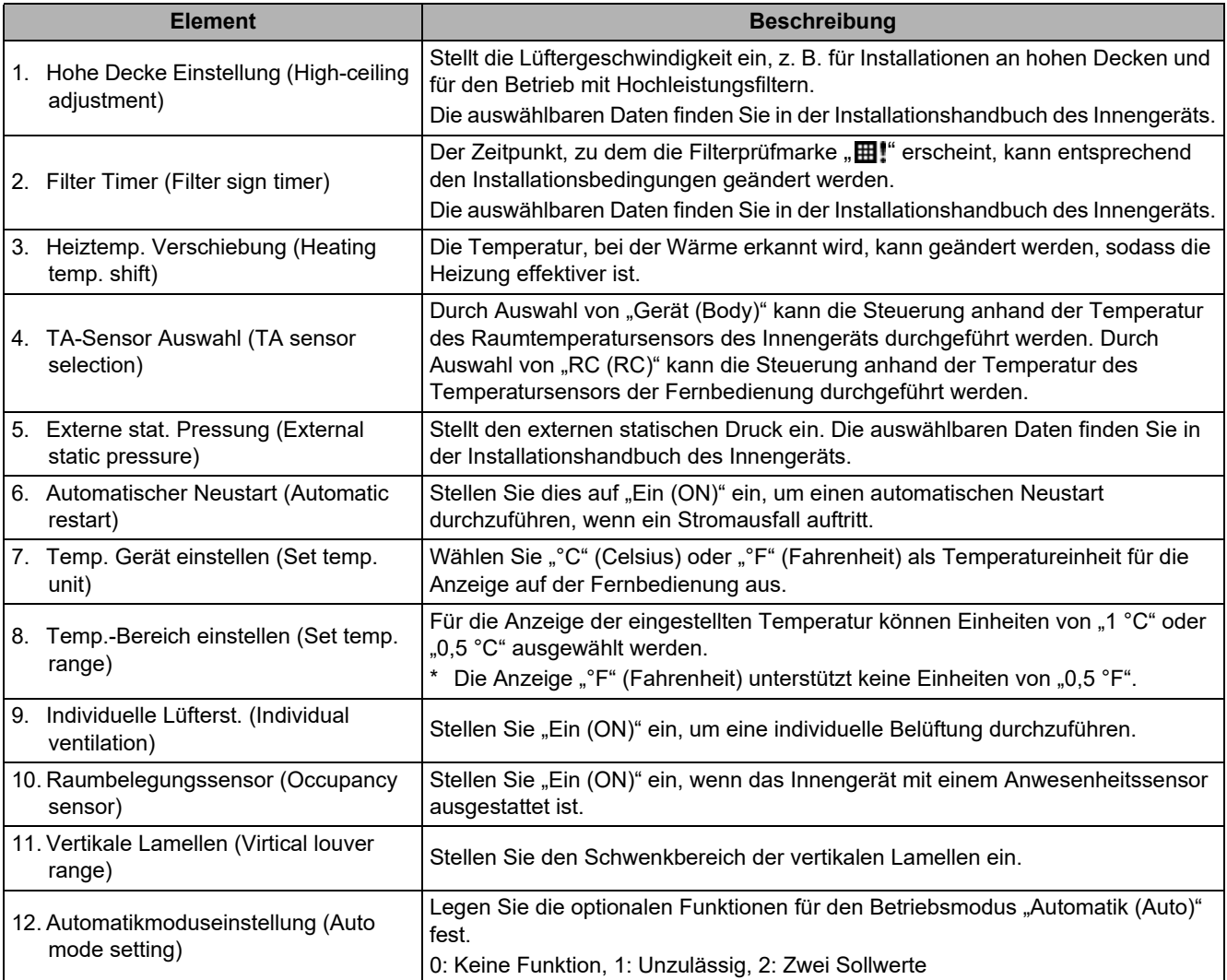

## <span id="page-40-1"></span><span id="page-40-0"></span>**■9. DN-Einstellung (DN setting)**

Sie können detaillierte Daten für verschiedene Klimaanlagenmodelle einstellen.

#### **ANFORDERUNGEN**

Stellen Sie sicher, dass der Klimaanlagenbetrieb gestoppt ist.

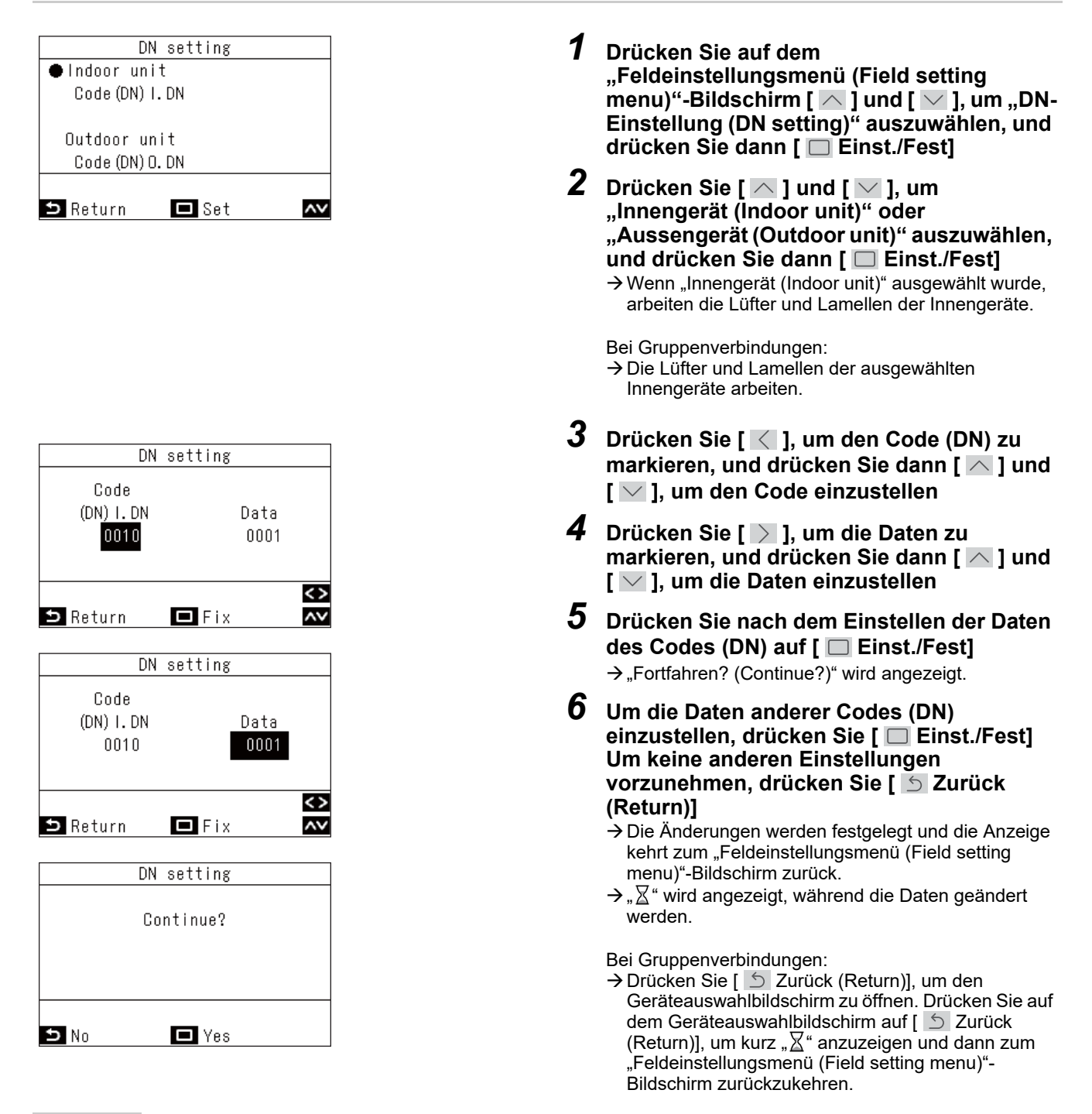

#### **HINWEIS**

Einzelheiten zu den Codes und den einstellbaren Daten finden Sie in der Installationshandbuch und der Service-Handbuch des Innengeräts und Außengeräts.

## <span id="page-41-0"></span>■**10.Res. Stromverbrauchsdaten (Reset Power Consumption data)**

Die in der Fernbedienung gespeicherten Stromverbrauchsdaten können zurückgesetzt werden.

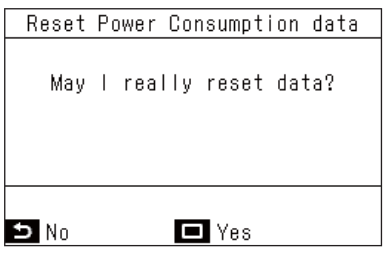

- $1$  Drücken Sie [  $\triangle$  ] und [  $\vee$  ], um "Res. **Stromverbrauchsdaten (Reset Power Consumption data)" auf dem "Feldeinstellungsmenü (Field setting menu)"-Bildschirm auszuwählen, und drücken Sie dann [ Einst./Fest]**
- *2* **Um die Stromverbrauchsdaten zurückzusetzen, drücken Sie [ Einst./ Fest]**
	- → Die Daten werden zurückgesetzt und die Anzeige kehrt zum "Feldeinstellungsmenü (Field setting menu)"-Bildschirm zurück.

## <span id="page-41-2"></span><span id="page-41-1"></span>**■11.Benachr. Historie (Notice history)**

Zeigt die letzten 10 Hinweiscodes an, sowie wann und an welchem Gerät sie aufgetreten sind.

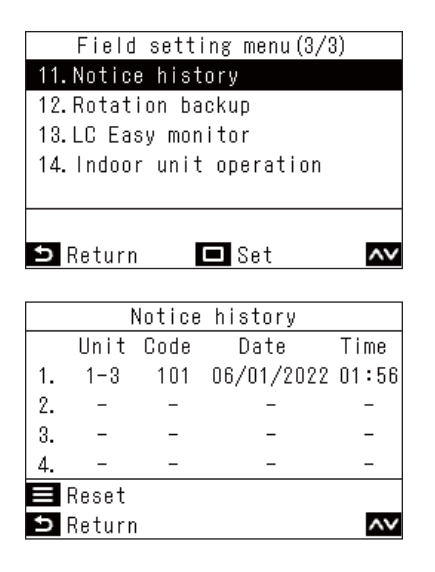

*1* **Drücken Sie auf dem "Feldeinstellungsmenü (Field setting menu)**"-Bildschirm  $\lceil \sqrt{} \rceil$  und  $\lceil \sqrt{} \rceil$ , um **"Benachr. Historie (Notice history)" auszuwählen, und drücken Sie dann [ Einst./Fest]**

#### **HINWEIS**

Die Hinweiscode-Verlaufsdaten zeigen einen Verlauf 10 Ereignissen an. Wenn die Zahl der Ereignisse 10 übersteigt, werden die ältesten Daten gelöscht.

#### **Löschen des Hinweisverlaufs**

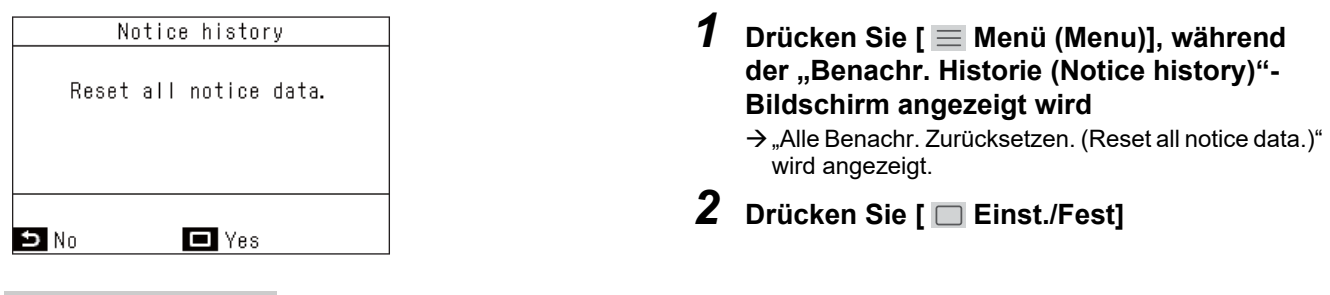

#### **ANFORDERUNGEN**

Wenn Sie 2 Fernbedienungen verwenden, löschen Sie den Verlauf an jeder Fernbedienung.

## <span id="page-42-1"></span><span id="page-42-0"></span>**■12.Rotations-Backup (Rotation backup)**

Stellt die Rotationssicherungsvorgänge für Kleingewerbemodelle mit Gruppenverbindungen ein. Diese Funktion gleicht die Betriebszeiten jedes Systems aus, wenn zwei Klimaanlagensysteme zusammen betrieben werden. Zudem kann der Klimaanlagenbetrieb auch dann fortgesetzt werden, wenn ein System eine Fehlfunktion hat, indem das im Standby befindliche System gestartet wird.

#### **ANFORDERUNGEN**

Stellen Sie sicher, dass der Klimaanlagenbetrieb gestoppt ist.

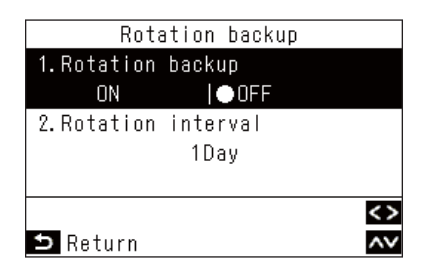

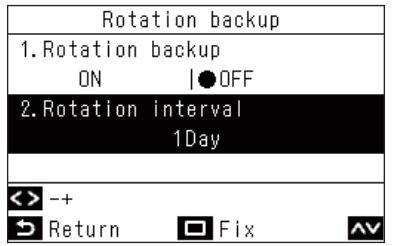

- *1* **Drücken Sie auf dem "Feldeinstellungsmenü (Field setting menu)**"-Bildschirm  $\sqrt{2}$  und  $\sqrt{2}$ , um **"Rotations-Backup (Rotation backup)" auszuwählen, und drücken Sie dann [ Einst./Fest]**
- $2$  Drücken Sie [  $\triangle$  ] und [  $\vee$  ], um ein Element **auszuwählen**
- **3** Wählen Sie "Rotations-Backup (Rotation backup)" und drücken Sie [  $\le$  ] und [  $>$  ], **um die gewünschte Einstellung auszuwählen**
- **4** Wählen Sie "Rotationsintervall (Rotation  $\frac{1}{2}$  interval)" und drücken Sie  $\lfloor \langle \cdot \rfloor \rfloor$  und  $\lfloor \cdot \rangle \rfloor$ , **um die gewünschte Einstellung auszuwählen**

 $\rightarrow$  Stellen Sie das Intervall ein, in dem das arbeitende System umgeschaltet wird.

#### *5* **Drücken Sie [ Einst./Fest]**

→ Die Daten werden zurückgesetzt und die Anzeige kehrt zum "Feldeinstellungsmenü (Field setting menu)"-Bildschirm zurück.

- Das Intervall kann in Schritten von 1 Tag eingestellt werden. (Max. 28 Tage)
- Diese Funktion kann nur verwendet werden, wenn alle folgenden Bedingungen erfüllt sind. Wenn sie nicht verwendet werden kann, wird "Keine Funktion (No function)" angezeigt.
	- 1) System aus Kleingewerbe-Innengeräten, die diese Funktion unterstützen
	- 2) Gruppenverbindung von 2 Systemen, die durch Einzelverbindungen verbunden sind
- Einzelheiten zu dieser Funktion finden Sie in der Service-Handbuch des Innengeräts.

## <span id="page-43-1"></span><span id="page-43-0"></span>**■13.LC Listenmonitor (LC Easy monitor)**

Die verschiedenen Sensortemperaturen des Innengeräts und Außengeräts bei Kleingewerbemodellen sowie die Betriebsbedingungen können zusammen überprüft werden.

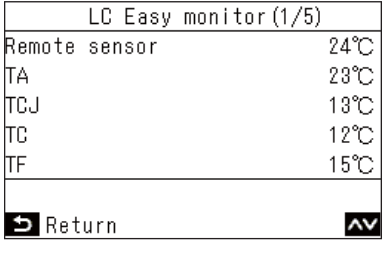

- *1* **Drücken Sie auf dem "Feldeinstellungsmenü (Field setting**  menu)"-Bildschirm [ $\overline{\wedge}$ ] und [ $\overline{\vee}$ ], um "LC **Listenmonitor (LC Easy monitor)" auszuwählen, und drücken Sie dann [ Einst./Fest]**
	- $\rightarrow$  Drücken Sie [  $\wedge$  ] und [  $\vee$  ], um die Bildschirmanzeige umzuschalten.
	- $\rightarrow$  Bei einer Gruppenverbindung öffnet sich nach einer Auswahl auf dem Geräteauswahlbildschirm der "LC Listenmonitor (LC Easy monitor)"-Bildschirm.
- *2* **Drücken Sie nach der Überprüfung auf [ Zurück (Return)]**
	- → Kehren Sie zum "Feldeinstellungsmenü (Field setting menu)"-Bildschirm zurück.

Die folgenden Punkte können überprüft werden.

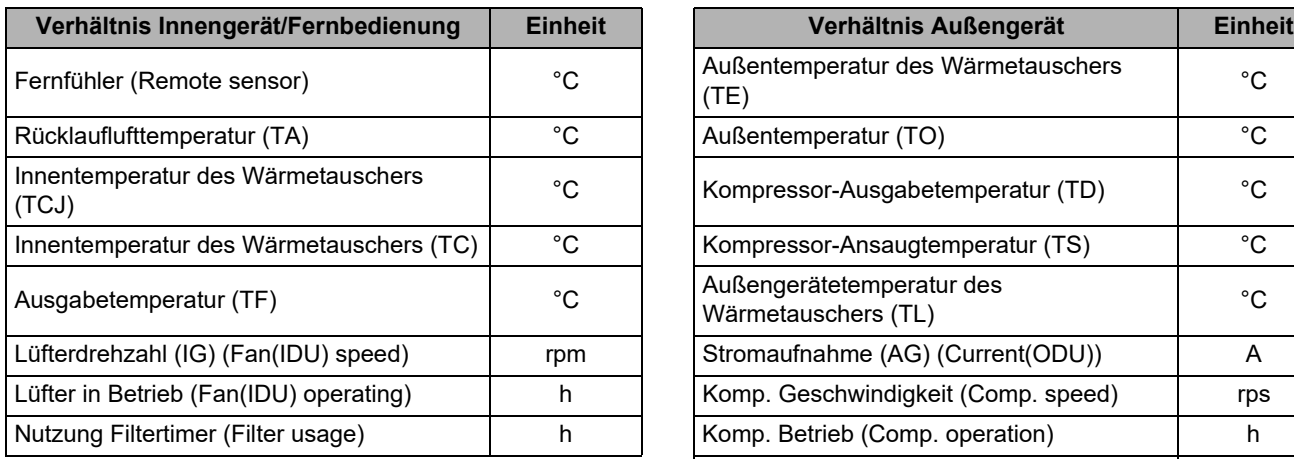

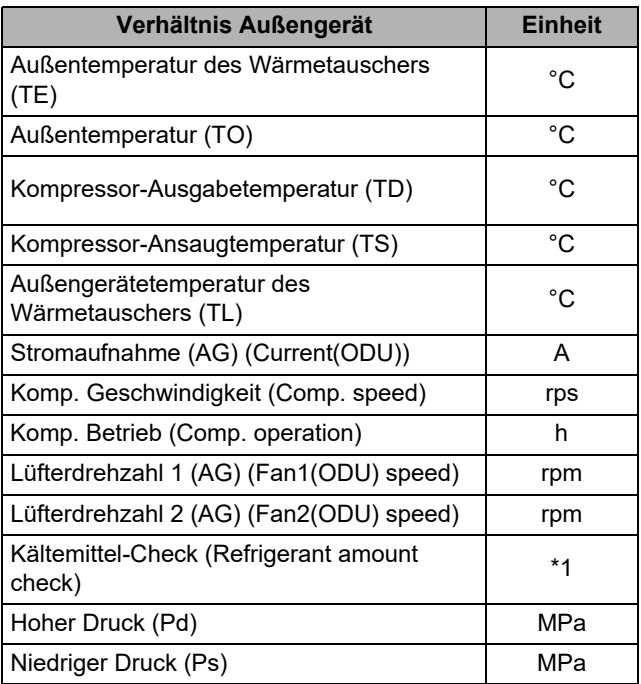

\*1: "Kältemittel-Check (Refrigerant amount check)" zeigt einen der folgenden Zustände an.

Einzelheiten zu den verschiedenen Inhalten finden Sie in der Installationshandbuch und der Service-Handbuch des Außengeräts.

- "Kein Leckage erkannt (No refrigerant leak detected)"
- "Mögliche Leckage (Possible refrigerant leak)"
- "Initialisierung/unbestimmt (siehe Handbuch) (Initializing/Undeterminable (see manual))"
- "Vorläufig OK. Noch in Bearbeitung. (Preliminarily OK. Still processing.)"
- "Unbestimmbar (siehe Handbuch) (Undeterminable (see manual))"
- "Beurteilen (On process)"

#### **HINWEIS**

- Kann nur bei Kleingewerbemodellen verwendet werden. "Keine Funktion (No function)" wird angezeigt.
- Auch bei Kleingewerbemodellen können einige Elemente eventuell keine Daten anzeigen.

In diesem Fall erscheinen die Daten in diesem Element als "--". Einzelheiten zu den Elementen und angezeigten Inhalten finden Sie in der Installationshandbuch und der Service-Handbuch des Innengeräts und Außengeräts.

## <span id="page-45-1"></span><span id="page-45-0"></span>**■14.Betrieb Innengerät (Indoor unit operation)**

Erzwingt den Betrieb der Ablaufpumpe, des Gebläses/der Lamellen von Innengeräten, um deren Betrieb zu überprüfen.

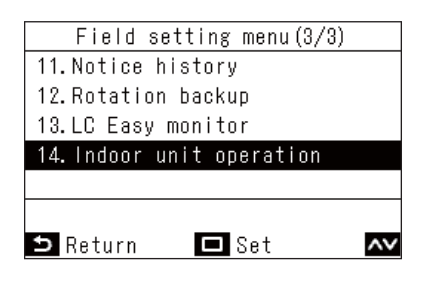

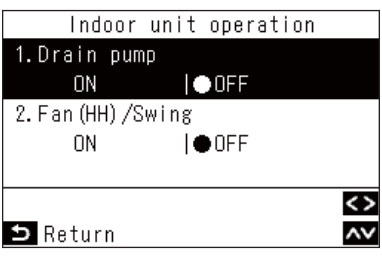

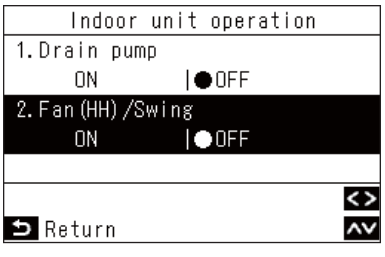

- *1* **Drücken Sie auf dem "Feldeinstellungsmenü (Field setting menu)**"-Bildschirm  $\sqrt{2}$  und  $\sqrt{2}$ , um **"Betrieb Innengerät (Indoor unit operation)" auszuwählen, und drücken Sie dann [ Einst./Fest]**  $\rightarrow$  Bei einer Gruppenverbindung öffnet sich nach einer
	- Auswahl auf dem Geräteauswahlbildschirm der "Betrieb Innengerät (Indoor unit operation)"- Bildschirm.
- $2$   $\,$  Drücken Sie [  $\sim$  ] und [  $\vee$  ], um ein Element **auszuwählen**
- $3$  Wählen Sie "Kondensatpumpe (Drain pump)" und drücken Sie [  $\leq$  ] und [  $\geq$  ], um **die gewünschte Einstellung auszuwählen**
	- $\rightarrow$  Wenn "Kondensatpumpe (Drain pump)" auf "Ein (ON)" gestellt wird, beginnt der Betrieb der im Innengerät integrierten Ablaufpumpe.
- *4* **Wählen Sie "Lüfter(HH)/Schwenken (Fan(HH)/Swing)" und drücken Sie [ ] und [ ], um die gewünschte Einstellung auszuwählen**

→ Wenn "Lüfter(HH)/Schwenken (Fan(HH)/Swing)" auf "Ein (ON)" gestellt wird, beginnt der Hochgeschwindigkeitsbetrieb des Innengebläses und das Schwenken der Lamellen.

- *5* **Drücken Sie nach der Betriebsprüfung [ Zurück (Return)]**
	- $\rightarrow$  Die Ablaufpumpe, das Innengebläse und die Lamellen stoppen den Betrieb und nachdem kurz " $\Sigma$ " angezeigt wird, kehrt die Anzeige zum "Feldeinstellungsmenü (Field setting menu)"- Bildschirm zurück.

#### **HINWEIS**

Wenn 30 Minuten lang keine Tastenbedienung auf dem "Betrieb Innengerät (Indoor unit operation)"-Bildschirm erfolgt, wird der Betrieb der Ablaufpumpe, des Innengebläses und der Lamellen gestoppt, und nachdem kurz "<sup>"</sup> angezeigt wird, kehrt die Anzeige zum "Feldeinstellungsmenü (Field setting menu)"-Bildschirm zurück.

# **Toshiba Carrier Corporation**

**DEC1319103**